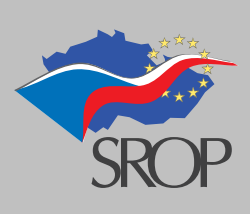

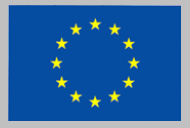

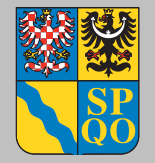

# **PODROBNÝ POSTUP VYPLNĚNÍ ŽÁDOSTI**

Dokument: **PŘÍLOHA B POKYNŮ PRO ŽADATELE** 

Způsob realizace: **Grantové schéma – Podpora regionálních a místních služeb cestovního ruchu – MSP – podopatření 4.1.2 MSP SROP**

Vyhlašovatel: **Olomoucký kraj** 

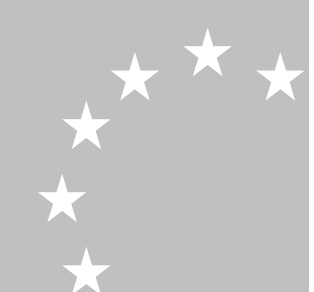

## **PODROBNÝ POSTUP VYPLNĚNÍ ŽÁDOSTI – ZÁVAZNÁ STRUKTURA INFORMACÍ, KTERÉ ŽADATEL DO ŽÁDOSTI VEPÍŠE**

## **OBECNÉ INFORMACE**

Softwarový nástroj **ELZA** (elektronická žádost) je určen pro žadatele o poskytnutí podpory na akci v rámci grantových schémat ze Společného regionálního operačního programu České republiky na léta 2004 – 2006 (dále jen SROP).

## **Postup vyplnění žádosti a předání žádosti nositeli GS.**

#### Zprovoznění elektronické žádosti (dále jen ELZA):

ELZA je dostupná ke stažení na stránkách www.kr-olomoucky.cz, složka Evropská unie/Grantová schémata v rámci SROP a je také k dispozici na CD u gestora GS.

Po uložení ELZY do počítače stačí otevřít tuto aplikaci a nainstalovat program dle pokynů, kterým Vás vede přímo program. Počítač Vás nechá vybrat přímo umístění, kam chcete ELZU nainstalovat. ELZA se instaluje stejně jako většina ostatních programů na počítači.

## **INSTALACE ELEKTRONICKÉ ŽÁDOSTI ELZA**

1. Po rozkliknutí instalačního souboru naběhne tabulka pro zvolení jazyka – vyberte češtinu a potvrďte tlačítkem OK.

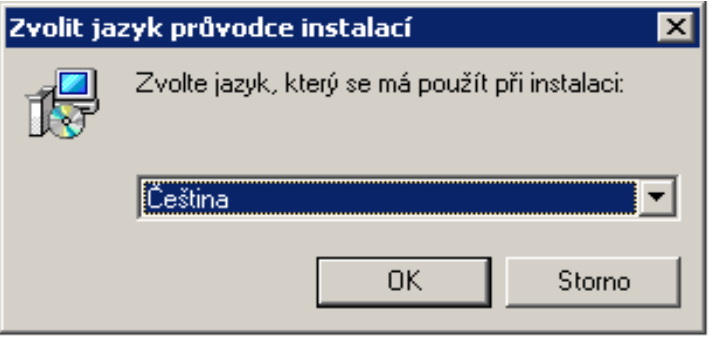

2. Po výběru jazyka se objeví průvodce instalací – Elza, pokračujte kliknutím na tlačítko DALŠÍ.

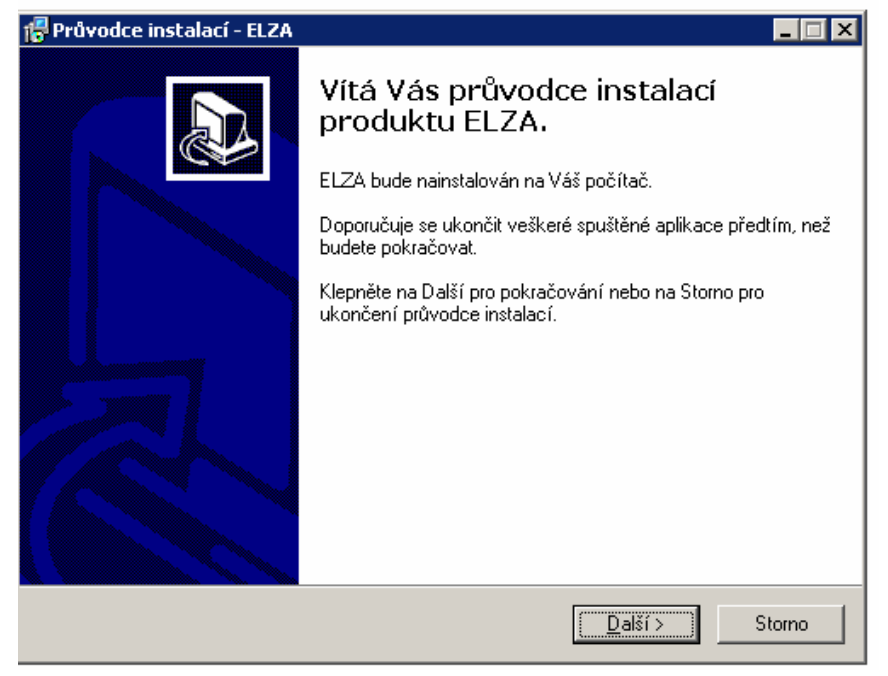

\* \*

PŘÍLOHA B POKYNŮ PRO ŽADATELE – GRANTOVÉ SCHÉMA ZAMĚŘENÉ NA PODPORU REGIONÁLNÍCH A MÍSTNÍCH SLUŽEB CESTOVNÍHO RUCHU – MALÍ A STŘEDNÍ PODNIKATELÉ – PODOPATŘENÍ 4.1.2 MSP SROP – PODROBNÝ POSTUP VYPLNĚNÍ ŽÁDOSTI

3. V další tabulce zaškrtněte SOUHLAS S LICENČNÍMI PODMÍNKAMI a pokračujte opět kliknutím na tlačítko DALŠÍ.

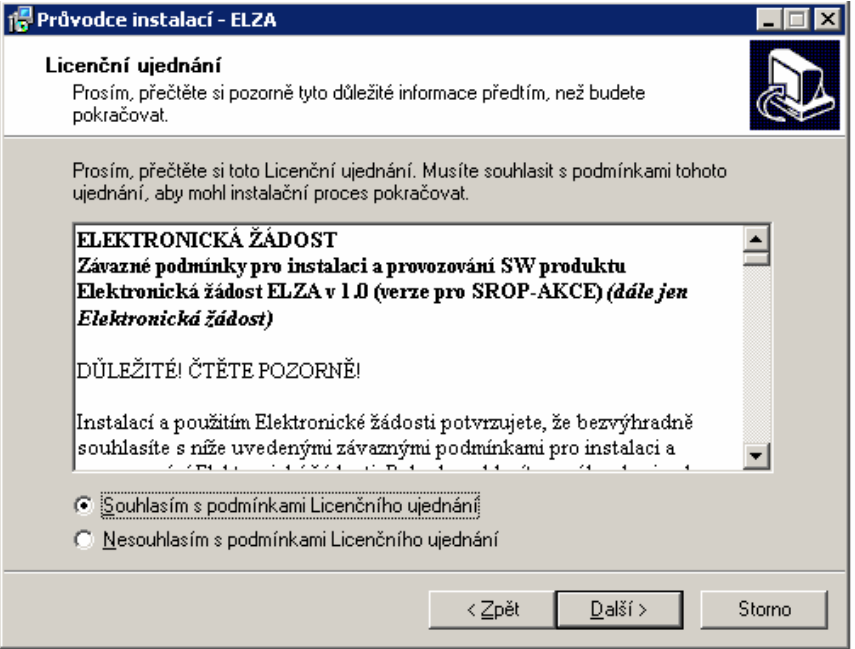

#### 4. Zadejte cíl instalace, a to buď

**a)** ponecháte předvolenou cestu a kliknete na tlačítko DALŠÍ

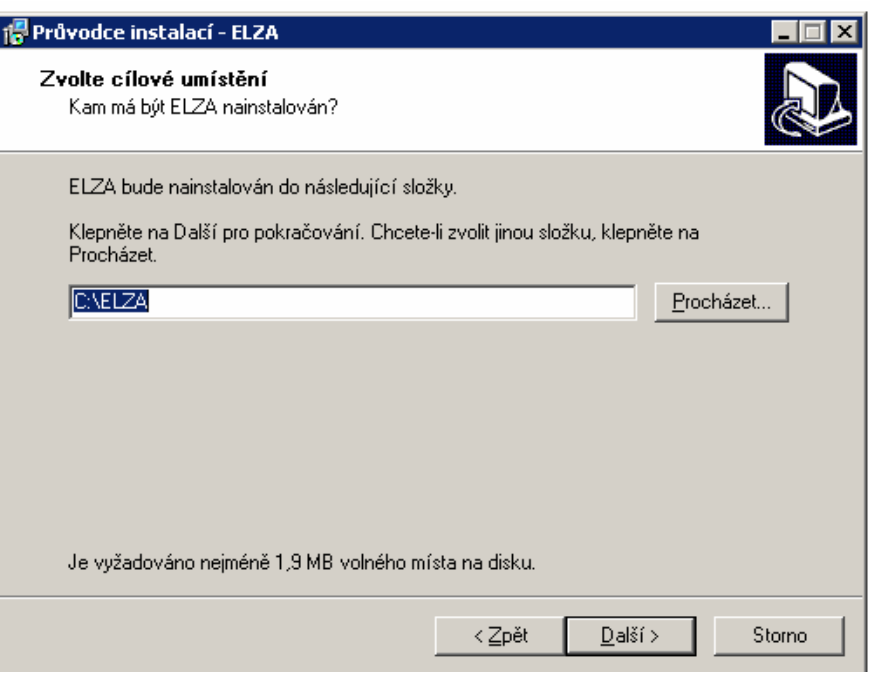

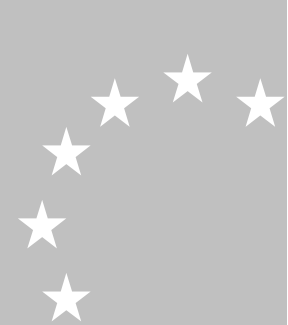

#### **nebo**

**b)** rozklikněte tlačítko PROCHÁZET a vyberete cíl uložení, potvrďte tlačítkem OK a poté pokračujte tlačítkem DALŠÍ.

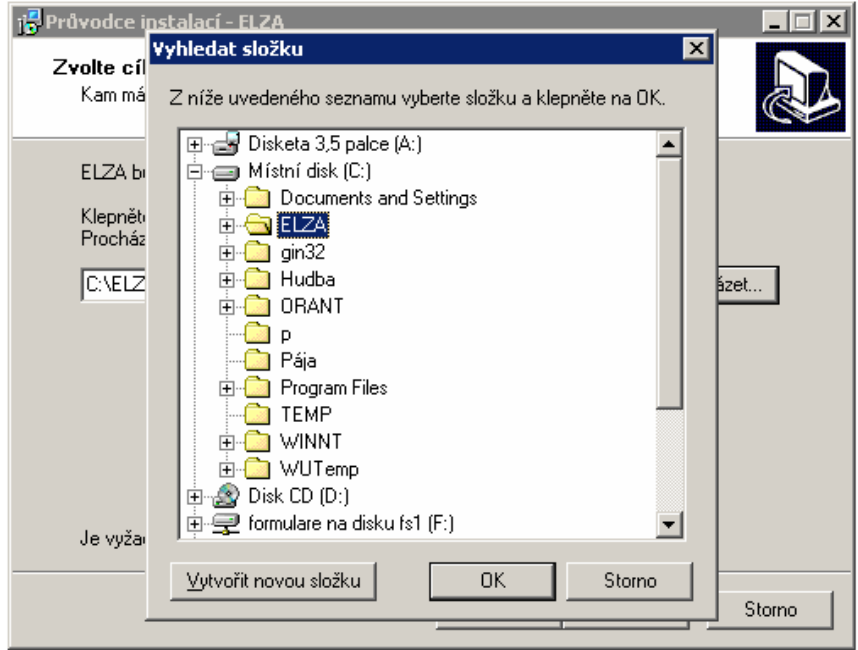

5. Zvolte úplnou instalaci a potvrďte tlačítkem DALŠÍ.

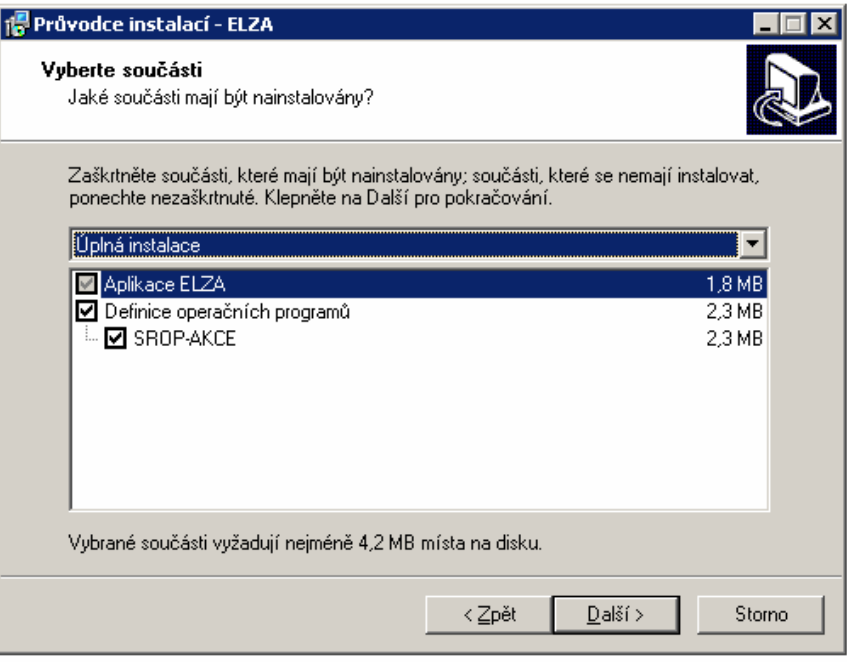

\*\*\*\*

6. Vyberte místo, kam mají být umístěni zástupci aplikace, a to buď: **a)** ponechte předvolené a klikněte na tlačítko DALŠÍ

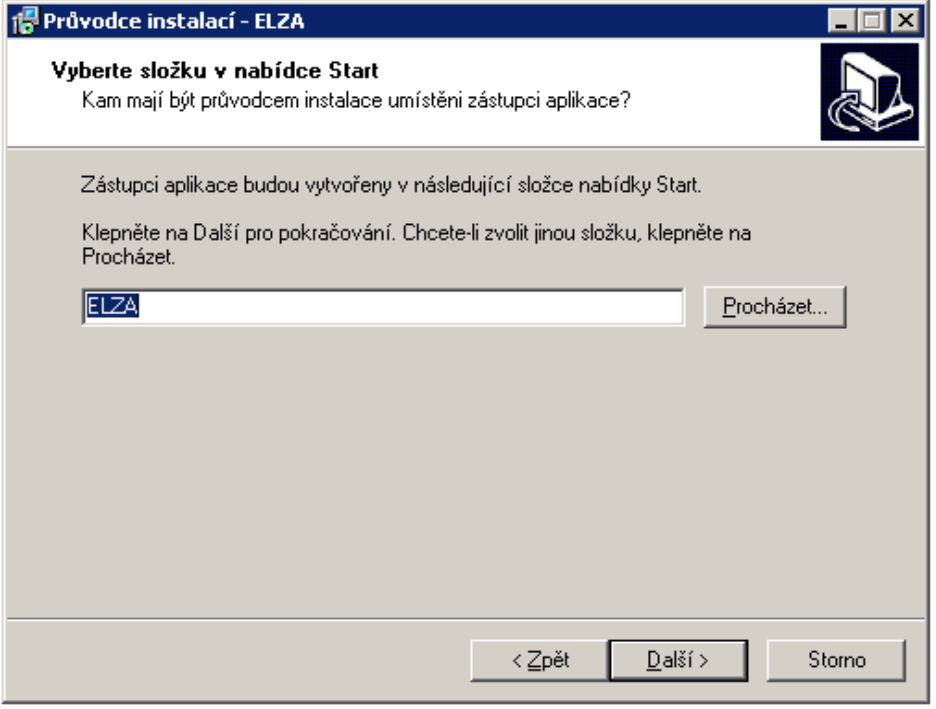

#### **nebo**

\*\*\*\*

**b)** klikněte na tlačítko PROCHÁZET a vyberte jiné místo uložení a poté pokračujte tlačítkem DALŠÍ.

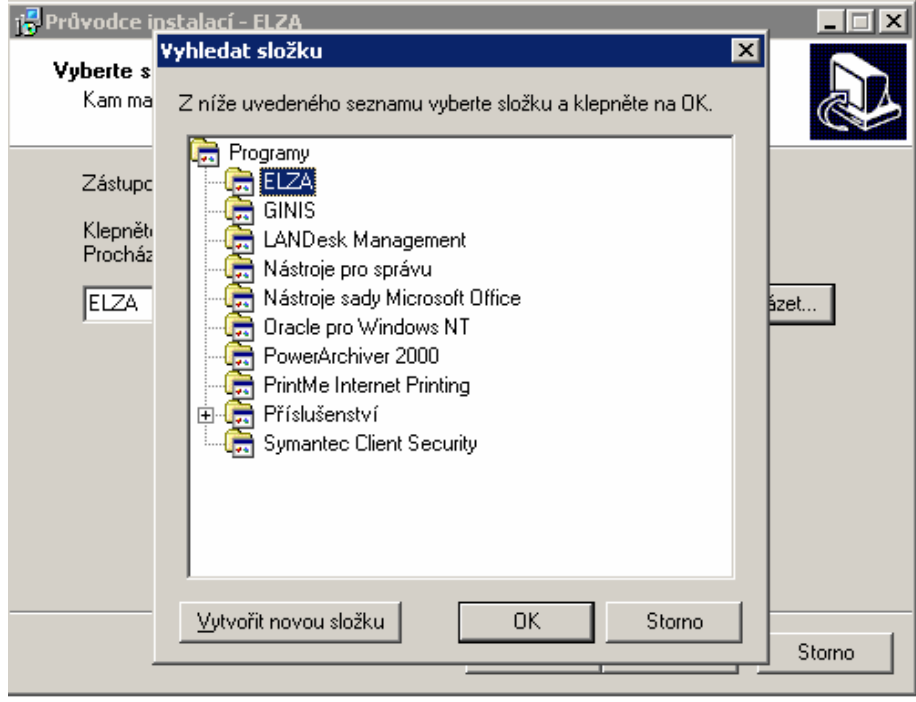

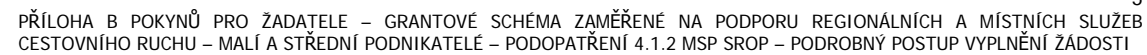

7. Zvolte místo vytvoření zástupce a pokračujte tlačítkem DALŠÍ.

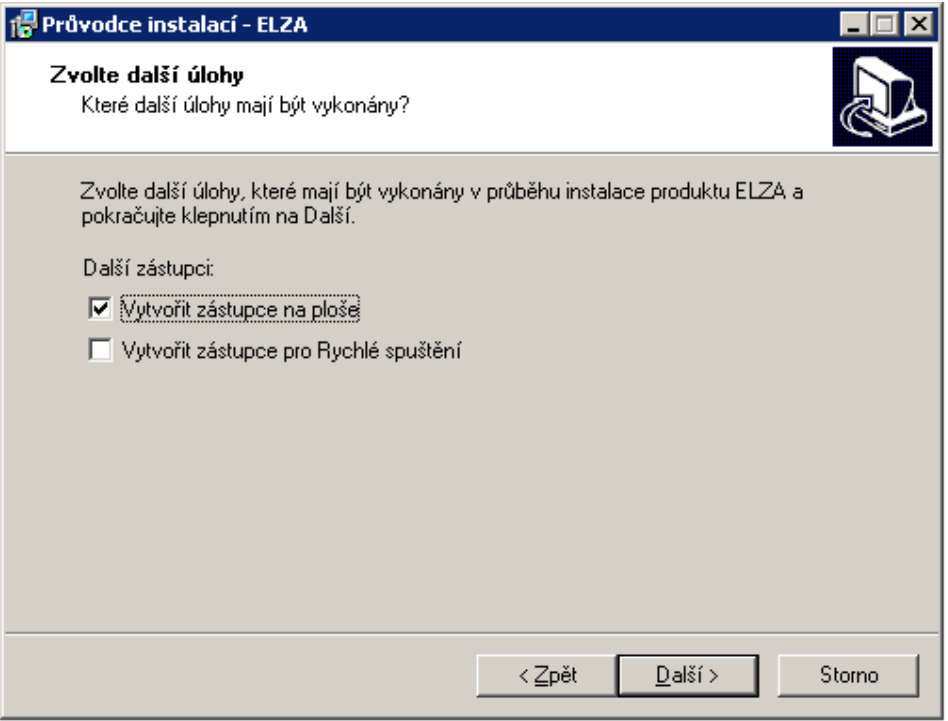

## 8. Klikněte na tlačítko INSTALOVAT.

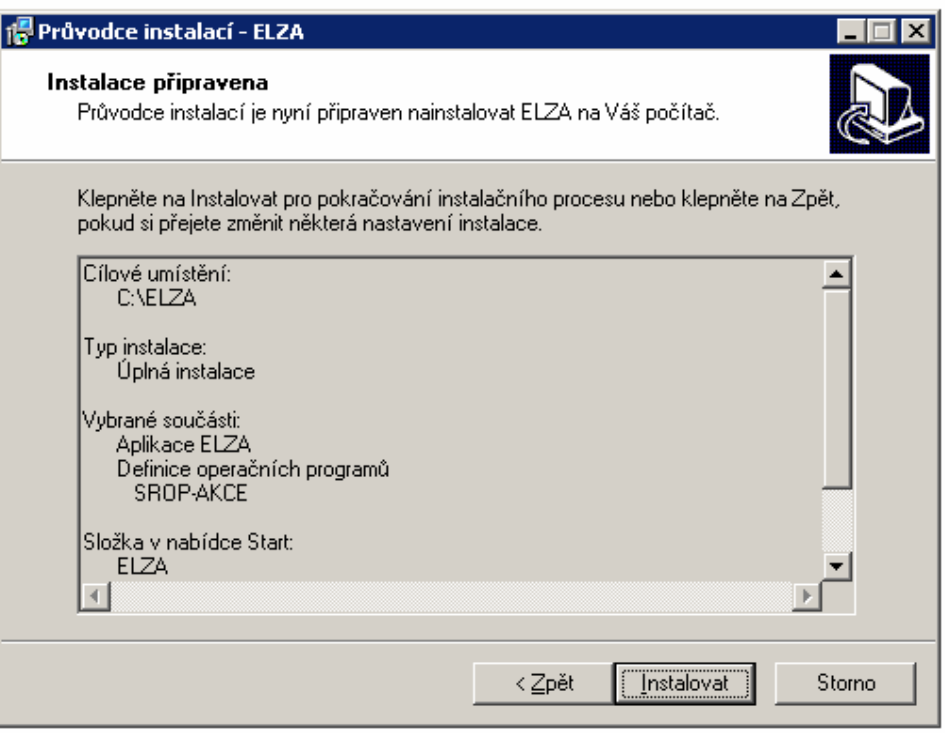

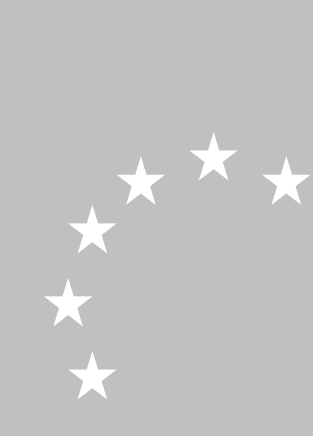

9. Posledním krokem pro nainstalování elektronické žádosti ELZA je tlačítko DOKONČIT.

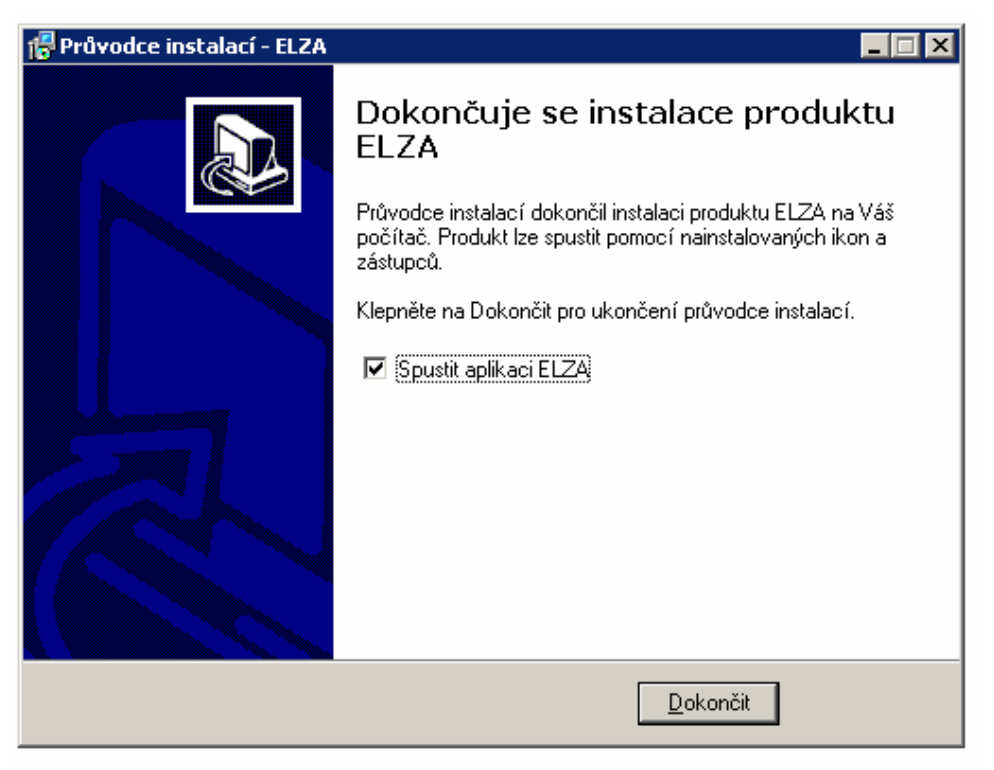

Pokud budete mít zaškrtnuto políčko "Spustit aplikaci ELZA", ihned po dokončení instalace se tento program spustí.

#### Vytvoření žádosti:

 $\star \star$ 

1. Po spuštění elektronické žádosti ELZA se objeví tabulka pro výběr žádosti. Při vytváření nové žádosti klikněte na tlačítko NOVÁ. Pokud budete mít již rozpracovanou žádost, označte ji a klikněte na tlačítko UPRAVIT.

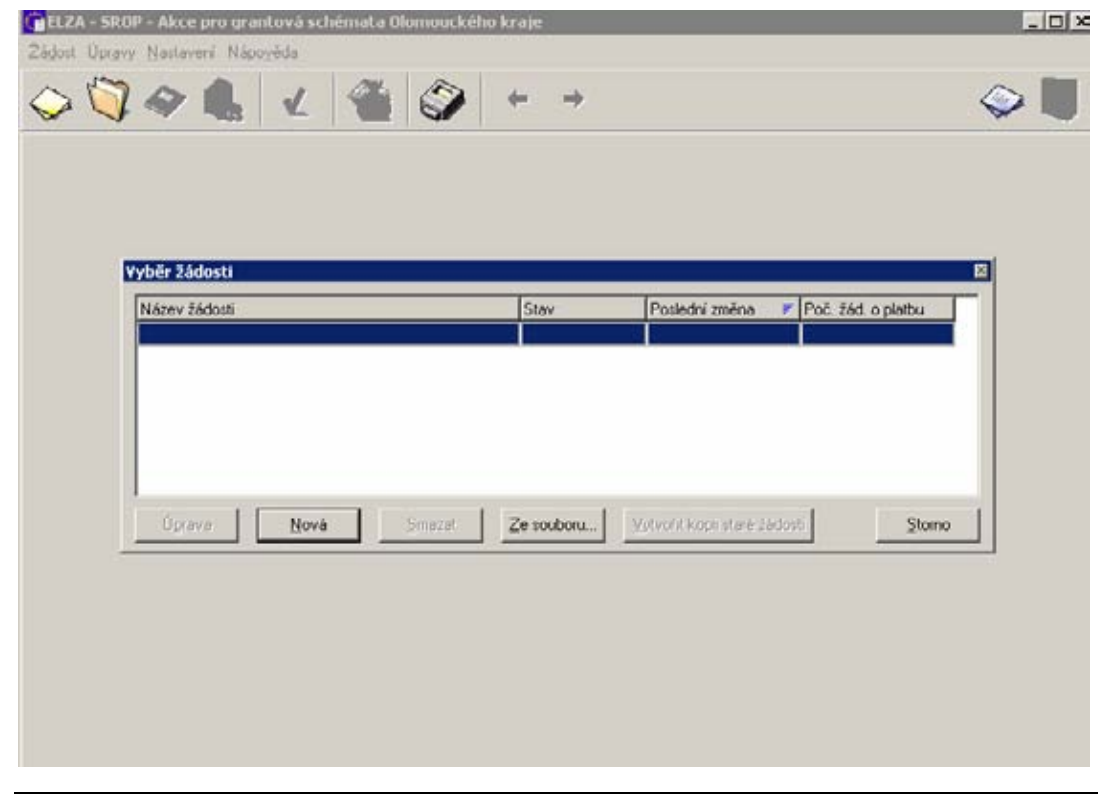

7

2. U nové žádosti vyplňte její název a potvrďte tlačítkem OK.

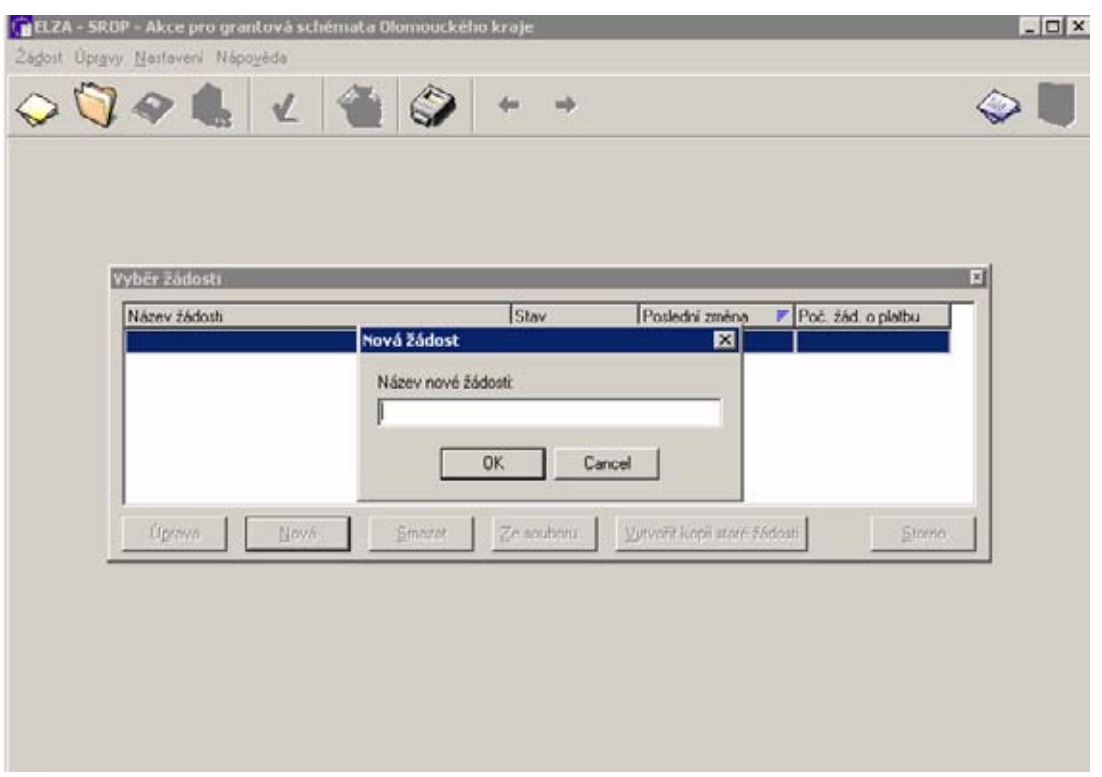

3. Vyberte název grantového schématu, do kterého budete žádost předkládat a potvrďte tlačítkem OK.

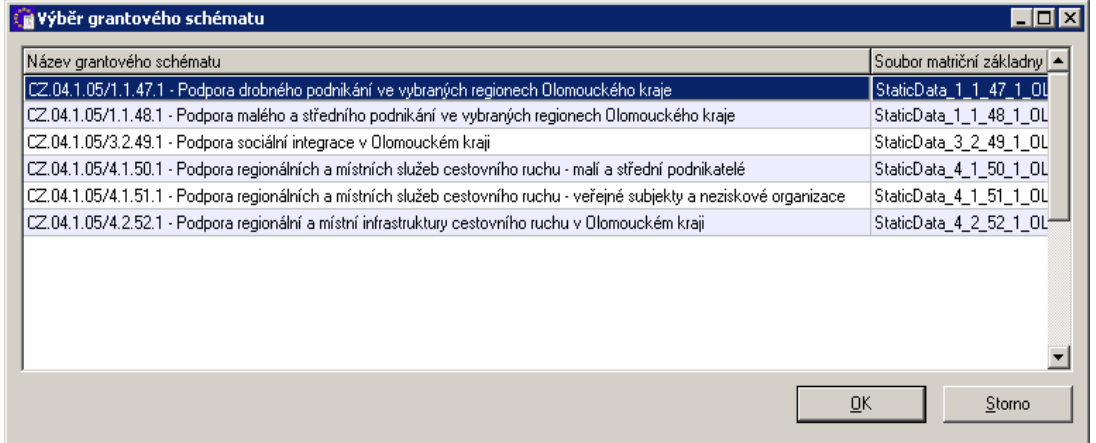

Dále pokračujte dle níže uvedeného návodu jak vyplnit žádost.

#### Vyplnění žádosti:

Při práci s elektronickou žádostí je nutné rozlišovat 2 druhy uložení žádosti:

**a) uložit žádost –** uloží aktuálně rozpracovanou žádost a umožní pokračování vyplňování žádosti v budoucnosti (žádost se ukládá do souboru s příponou .srop ben),

**b) finální uložení žádosti** – zajistí vygenerování unikátního identifikačního kódu, uzamčení žádosti a vygenerování oficiální elektronické žádosti (soubor s příponou .xml).

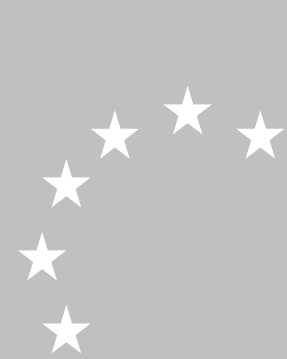

Zadáním možnosti "finální uložení žádosti" nejprve provede software kontrolu vyplnění všech povinných polí žádosti a pokud tato kontrola proběhne v pořádku, tak vyzve žadatele k zadání cesty pro uložení finálního souboru elektronické žádosti (přípona .xml). Žadatel uloží nebo následně zkopíruje tento soubor na disketu nebo CD, které předkládá jako jednu z povinných příloh.

Po finálním uložení žádosti je stále aktivně otevřena žádost ELZA, která je již uzamčena (nelze v ní provádět změny) a žadatel v tuto chvíli příkazem "tisk" získá tištěný výstup žádosti, na kterém je zobrazen unikátní identifikační kód (UID). Obě formy žádosti (finálně uložená a tištěný výstup) jsou opatřeny shodným UID, který je předmětem kontroly při otevírání obálek s žádostmi zdali písemná i elektronická žádost obsahuje shodné údaje.

Po vytištění žádosti provede žadatel uložení uzamčené žádosti (přípona .srop ben) a tento soubor archivuje pro potřeby vytvoření žádosti o proplacení.

Finálně uloženou žádost (přípona .xml) si žadatel archivuje pro případ selhání nosiče dat, pro případ opakovaného zaslání zprostředkujícímu subjektu a dále pro zpracování žádosti o platbu.

Po spuštění programu vyplňte jednotlivé záložky (žádost je pro větší přehlednost rozdělena do několika skupin podle významu a informační hodnoty jejích jednotlivých polí). Během vyplňování jste podporováni kontextovou nápovědou (stiskem tlačítka F1 nad libovolným označeným polem), můžete si zobrazit nápovědu pro celou záložku nebo si můžete zobrazit nápovědu obsahovou – pokyny pro vyplnění žádosti. Činnost můžete kdykoliv přerušit, rozpracovanou žádost a data v ní obsažené uložit a pokračovat v přerušené práci později. Povinná pole, která musíte bezpodmínečně vyplnit, jsou podbarvena. Bez vyplnění těchto polí není možné správně vygenerovat žádost, kterou dále předkládáte do programu.

U popisných polí se v nápovědě dozvíte, kolik znaků do nich lze maximálně napsat. V případě, že je možno vepsat 2000 znaků (což odpovídá jedné stránce formátu A4 ve Wordu) je možno zobrazit detail pole dvojklikem myší do daného pole.

U zaškrtávacích polí je v systému přednastavena automaticky možnost NE (prázdné pole), kterou zaškrtnutím pole můžete změnit na hodnotu ANO.

V průběhu vyplňování žádosti si můžete zkontrolovat, zda pole jsou vyplněna správně a zda máte vyplněny všechny povinné údaje.

#### Zpracování žádosti:

Po vyplnění všech náležitostí žádosti si takto vytvořenou žádost finálně uložte jednak na Váš harddisk, jednak ji zapište na médium. Přílohy v elektronické podobě jsou taktéž nakopírovány na médium, předávané nositeli GS. Program také umožní opis žádosti na papír – kdykoliv během práce se žádostí a také po finálním uložení žádosti si můžete vytisknou papírovou verzi žádosti.

Pokud svou žádost finálně uložíte, systém vygeneruje Unikátní identifikační kód (UID), který bude součástí uloženého dokumentu i tištěné verze žádosti.

Systém ELZA slouží také ke generování žádosti o platbu. Tato funkce je aktivní až po finálním uložení žádosti.

Při vyplňování žádosti postupujte pečlivě, neboť informace, které do jednotlivých polí uvedete, budou sloužit k hodnocení vaší akce (viz hodnotící tabulku, která je součástí Pokynů pro žadatele).

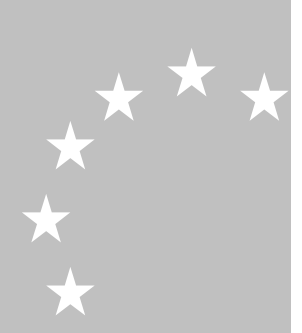

## **SEZNAM JEDNOTLIVÝCH ZÁLOŽEK VE FORMULÁŘI ŽÁDOSTI ELZA**

## **1. Program**

Tato záložka obsahuje základní informace o programu, v rámci kterého o akce žádáte.

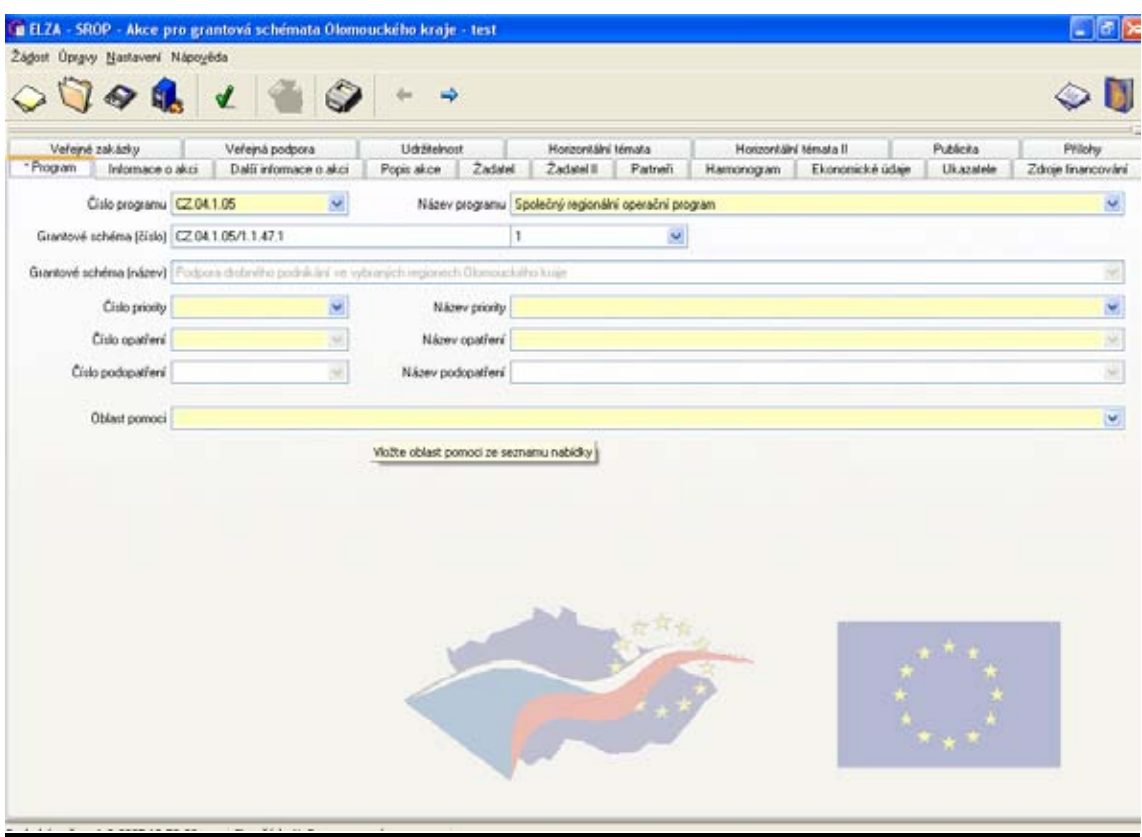

## **1.1 Číslo programu**

Pole Číslo programu je automaticky vyplněno a nelze je měnit.

## **1.2 Název programu**

Pole Název programu je automaticky vyplněno a nelze je měnit.

## **1.3 Grantové schéma**

Pole Grantové schéma je automaticky vyplněno a nelze je měnit.

## **1.4 Číslo výzvy**

Pole Číslo výzvy je automaticky vyplněno a nelze je měnit.

## **1.5 Číslo priority**

Ze seznamu nabídky vyberte číslo priority, ke které se vaše akce vztahuje. Před číslem priority je uvedeno č. 5, což je číslo operačního programu SROP. Toto pole je povinné, stejně jako všechna ostatní podbarvená pole. Bez jeho vyplnění nelze žádost finálně uložit.

## **1.6 Název priority**

Ze seznamu nabídky vyberte název priority, ke které se vaše akce vztahuje.

## **1.7 Číslo opatření**

Ze seznamu nabídky vyberte číslo opatření, ke kterému se vaše akce vztahuje.

Výběr čísla opatření je omezen výběrem čísla priority.

Před číslem opatření je uvedeno č.5, což je číslo operačního programu SROP.

## **1.8 Název opatření**

\*\*\*

Ze seznamu nabídky vyberte název opatření, ke kterému se vaše akce vztahuje.

PŘÍLOHA B POKYNŮ PRO ŽADATELE – GRANTOVÉ SCHÉMA ZAMĚŘENÉ NA PODPORU REGIONÁLNÍCH A MÍSTNÍCH SLUŽEB CESTOVNÍHO RUCHU – MALÍ A STŘEDNÍ PODNIKATELÉ – PODOPATŘENÍ 4.1.2 MSP SROP – PODROBNÝ POSTUP VYPLNĚNÍ ŽÁDOSTI

## **1.9 Číslo podopatření**

Ze seznamu nabídky vyberte číslo podopatření, ke kterému se vaše akce vztahuje, pokud takové existuje.

Výběr čísla podopatření je omezen výběrem čísla opatření.

Před číslem podopatření je uvedeno č.5, což je číslo operačního programu SROP.

## **1.10 Název podopatření**

Ze seznamu nabídky vyberte název podopatření, ke kterému se vaše akce vztahuje, pokud takové existuje.

## **1.11 Oblast pomoci**

Ze seznamu nabídky vyberte oblast pomoci (nebo-li kategorii oblastí intervence SF), ke které se vaše akce vztahuje.

Výběr oblastí pomoci je navázán na výše zvolené opatření příp. podopatření.

Pole Číslo a Název operačního programu, Grantové schéma a pole Číslo výzvy jsou přednastavena, už je tedy nevyplňujete.

## **2. Informace o akci**

Tato záložka obsahuje základní informace o akci.

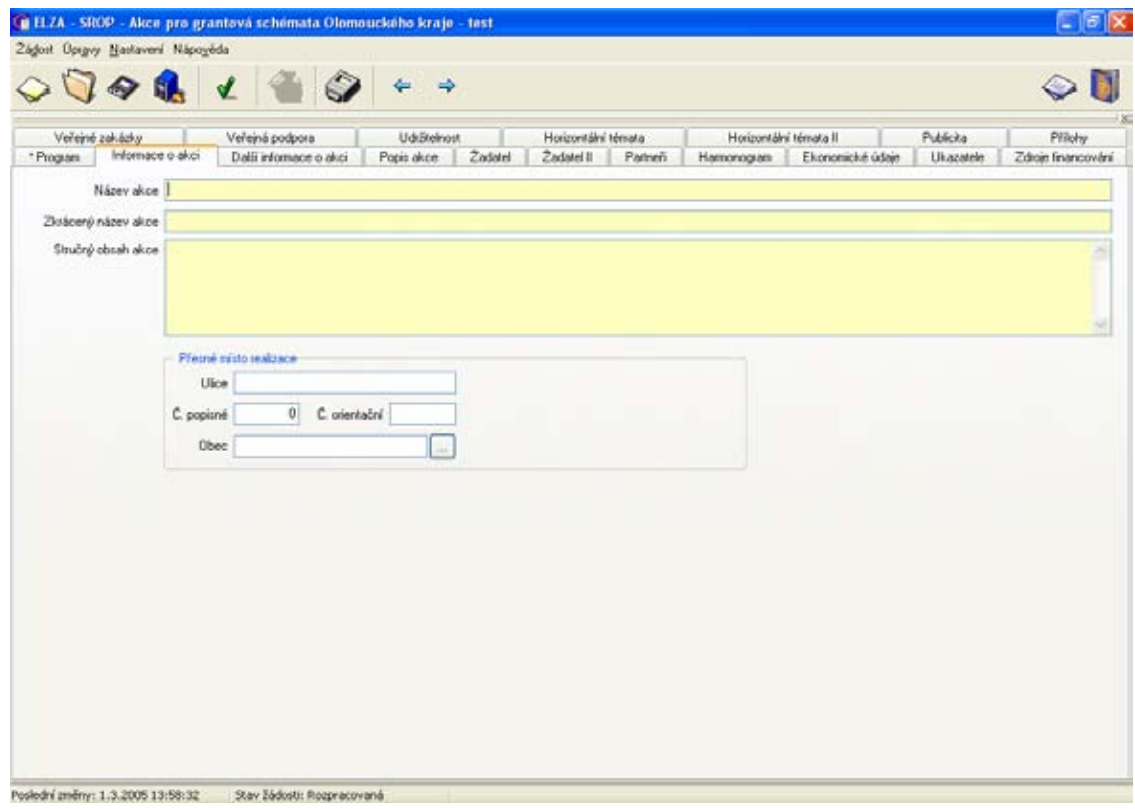

## **2.1 Název akce**

 $\star$  \* \* \*

Vložte celý název akce.

Do pole je možné vložit maximálně 255 znaků.

#### **2.2 Zkrácený název akce**

Vložte zkrácený název akce. Jestliže má název akce nejvýše 50 znaků, bude do tohoto pole automaticky doplněn.

#### **2.3 Stručný obsah akce**

Popište Vaše akce v českém jazyce.

11

Uveďte, na co je Vaše akce zaměřena. Tento popis by měl umožnit vytvořit si představu o Vaši akci.

Do pole je možné vložit maximálně 2000 znaků.

Detail okna zobrazíte dvojklikem myší do daného pole.

**2.4 Přesné místo realizace (ulice, č.p., č.orientační, obec)** 

Přesné místo realizace akce není povinné, pokud však vyplníte jeden údaj z adresy přesného místa realizace akce, musíte pak vyplnit všechny údaje z této adresy. Obec vyberete kliknutím na tlačítko ...

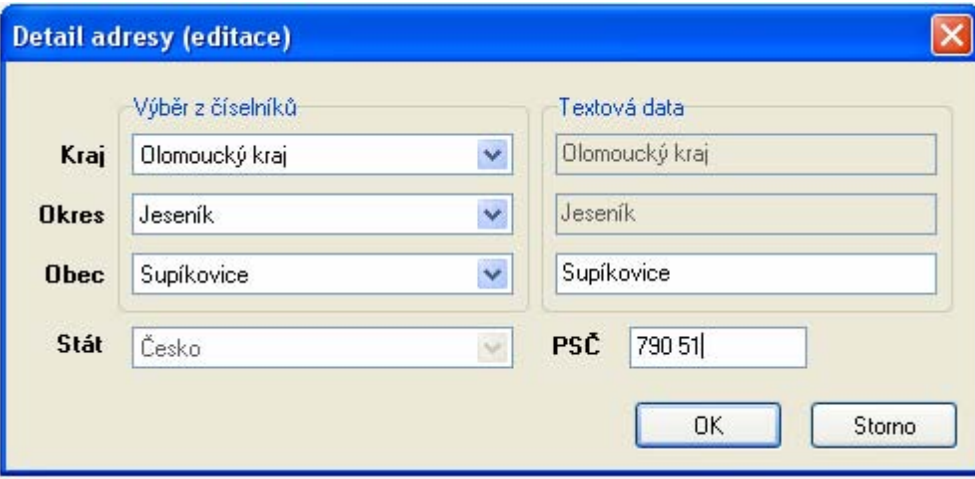

Místem realizace akce je u investičních akcí fyzické místo realizace, u neinvestičních je to území, které bude mít z realizace akce prospěch.

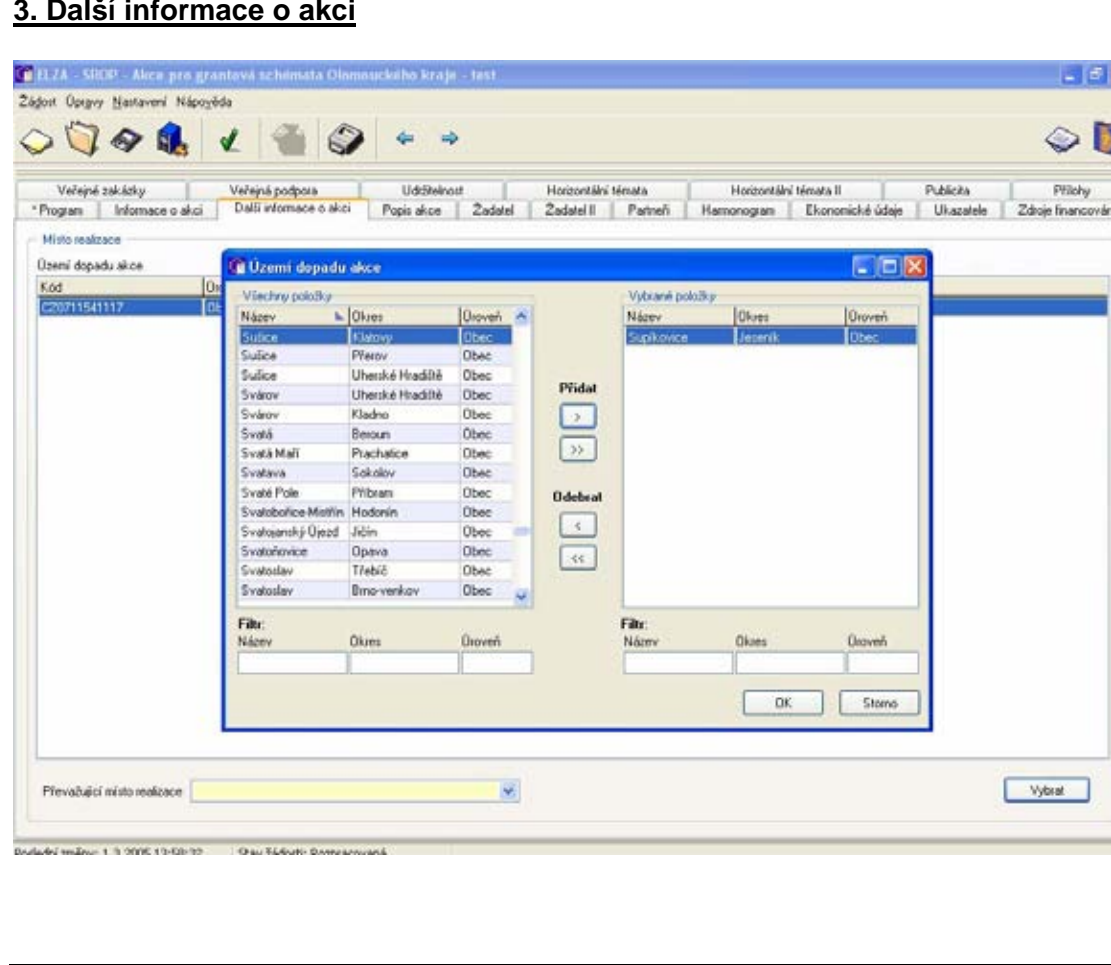

## **3. Další informace o akci**

## **3.1 Území dopadu akce (kód, úroveň, název)**

V tabulkách u výběru míst realizace umožňuje tzv. filtr rychlý výběr z číselníku ( do příslušného pole filtru napište název obce nebo část názvu obce, kterou chcete vyhledat).

Pro lepší orientaci v tabulkách lze pořadí položek seřadit podle potřeby kliknutím na záhlaví sloupce, podle kterého chcete tabulku uspořádat.

## **3.2 Převažující místo realizace**

U převažujícího místa realizace vyberte název obce, okresu nebo kraje na jehož území je realizována převážná část akce z položek míst realizace akce (neboli území dopadů akce) vybraných v tabulce výše.

## **4. Popis akce**

Tato záložka obsahuje další rozšiřující informace o akci žadatele.

U těchto popisných polí je k dispozici maximálně 2000 znaků. Detail okna lze zobrazit dvojklikem myší do daného pole.

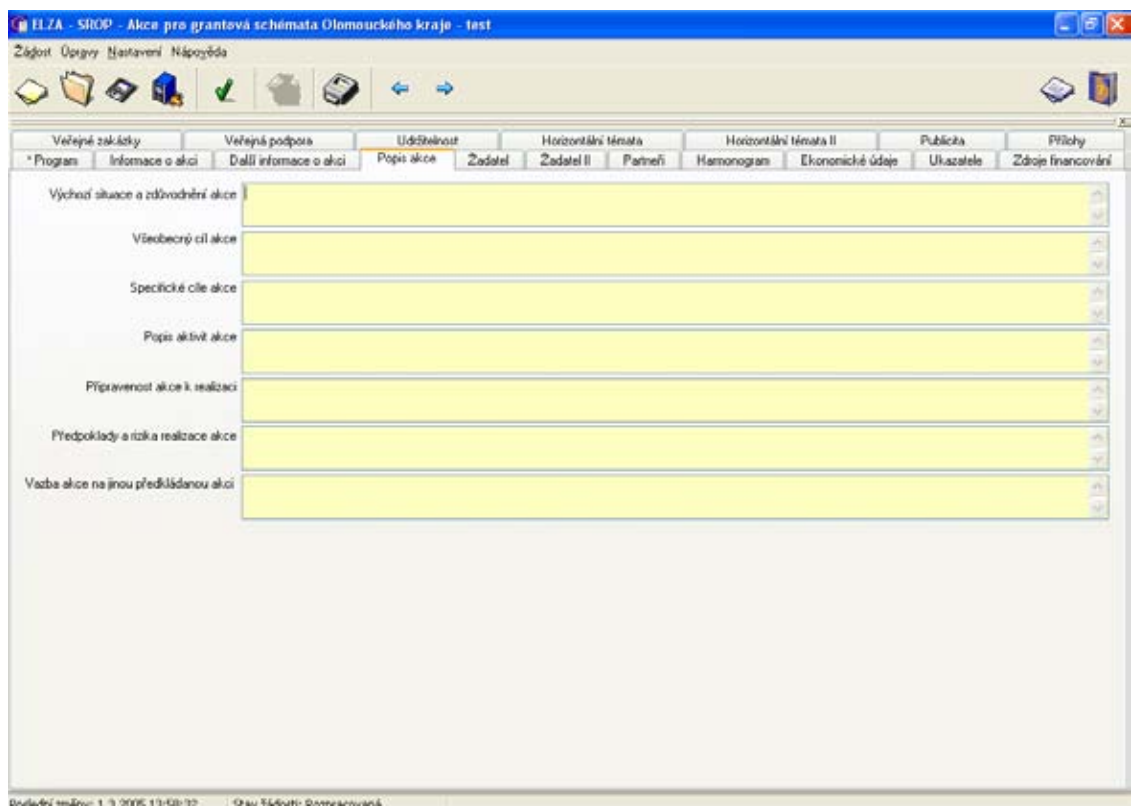

## **4.1 Výchozí situace a zdůvodnění akce**

*U akcí v rámci opatření 1.1:* 

- 4.1.1 Popište své produkty a technologie.
- 4.1.2 Popište svůj trh.
- 4.1.3 Popište svou pozici na trhu.
- 4.1.4 Uveďte hlavní dodavatele a odběratele (odkud jsou, jaké objemy či podíly).
- 4.1.5 Uveďte technologické a jiné podnikové potřeby.
- 4.1.6 Popište požadavky na nové pracovníky (pracovní místa). Analýza cílové skupiny.
- 4.1.7 Popište co se akcí změní (zvýší, zlepší), jaké výhody z ní plynou.
- 4.1.8 Čím je podložen vyšší obrat, kdo bude zákazníkem
- 4.1.9 Uveďte další důležité informace.

13

*U akcí v rámci opatření 3.2., podopatření 4.1.2 a 4.2.2:* 

- 4.1.1 Srozumitelný popis cílové skupiny. Ověřte si Vaši cílovou skupinu s obecným popisem, který je přílohou Pokynů. Váš popis musí být podrobnější.
- 4.1.2 Velikost cílové skupiny.
- 4.1.3 Společenské a ekonomické postavení, např. ve srovnání s jinou skupinou nebo obecnému průměru.
- 4.1.4 Věkové vymezení.
- 4.1.5 Zastoupení pohlaví.
- 4.1.6 Územní vymezení cílové skupiny.
- 4.1.7 Problémy cílové skupiny.
- 4.1.8 Příčiny problémů.
- 4.1.9 Výhody, které z akce plynou pro cílovou skupinu. Změna (zlepšení), které nastane.
- 4.1.10 Srovnání s dalšími možnostmi řešení problémů.
- 4.1.11 Důkazy potřebnosti a poptávky, projektového řešení ze strany cílové skupiny (analýzy, místní šetření, evidence orgánů, kdo a kdy šetření provedl).

## **4.2 Všeobecný cíl akce:**

Popište všeobecný cíl akce.

Uveďte, jaký je důvod realizace vaší akce.

Všeobecný cíl akce musí být v souladu s všeobecným cílem daného grantového schématu.

- 4.2.1. Popis přidané hodnoty akce popis účelu jako přidané hodnoty akce. Jak a o kolik se zlepší pozice podniku (Jak a o kolik se zlepší pozice cílové skupiny).
- 4.2.2. Zkušenosti, které ukazují, že účel akce (zlepšení stavu) má vliv na cíl grantového schématu.

## **4.3 Specifické cíle akce**

Popište specifické cíle akce, kterých chcete akcí dosáhnout. Měly by vyjadřovat změnu, kterou daná akce přinese.

Specifický cíl akce musí být v souladu se specifickým cílem daného grantového schématu.

Uveďte co nejpodrobněji

- 4.3.1 Popis efektů akce jako služeb resp. dílčích zlepšení pro podnik (popis efektů akce jako služeb resp. dílčích zlepšení pro cílové skupiny).
- 4.3.2 Důkazy o tom, že efekty skutečně odstraní příčiny problémů a naplní účel akce.
- 4.3.3 Úplná specifikace specifických cílů (kvalita, kvantita, čas, kde a pro koho).
- 4.3.4. Uveďte jiné nebo další ukazatele, které charakterizují efekty z akce.

## **4.4 Popis aktivit akce**

Uveďte co nejpodrobněji

- 4.4.1 Zdůvodnění výběru technologií a metod, postupů ve vztahu k místním podmínkám a potřebám a možnostem podniku, resp. zdůvodnění výběru technologií a metod, postupů ve vztahu k místním podmínkám, potřebám a možnostem cílových skupin (např. M/Ž).
- 4.4.2 Podrobný popis činností (název a podrobné informace o obsahu, zajištění činnosti, výsledku a významu činnosti pro akci). *- popište podrobně jednotlivé činnosti v chronologickém nebo logickém pořadí (očíslované 1 až X), které jsou předmětem předkládané akce a které povedou ke splnění cílů akce.*

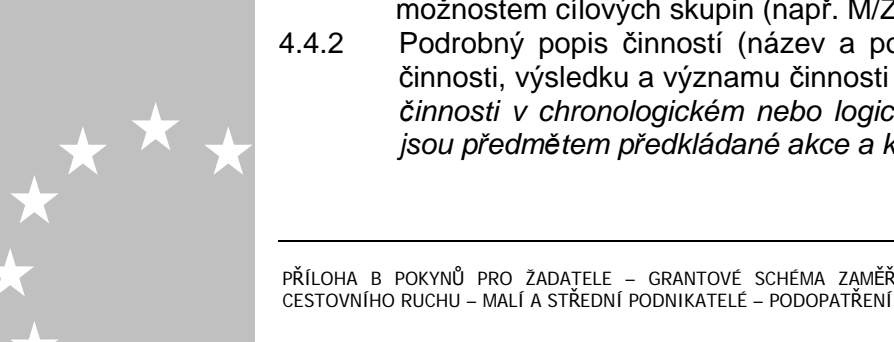

14

*Můžete aktivity rozčlenit do etap, pokud počítáte s několika etapami. Časový harmonogram realizace etap a aktivit bude uveden na záložce Harmonogram.* 

Uveďte popis organizačního a technického zajištění průkazné evidence prací a dodávek v akci, účetních postupů a archivace.

4.4.3 Projektový tým podle funkcí v akci *– Uveďte, které profese a v jakém počtu bude akce ve svých jednotlivých částech vyžadovat; které z činností budou řešeny dodavateli a které budou zajišťovat vlastní zaměstnanci; jak bude vypadat organizační struktura; jaká vzniknou pracovní místa a jaké jsou jejich parametry (mzda, pracovní podmínky, požadovaná odbornost); které činnosti budou zajištěny stávajícími zaměstnanci a které novými.*  Popis zapojení žadatele a příp. partnerů. Popis dodavatelských úloh. Uveďte

rozdělení úloh, které při realizaci projektu budou vykonávat ženy a které muži (vedoucí akce, expert/ka, spolupracovníci/ice, realizátor/ka), zda jsou v prováděcím týmu zdravotně postižení, různé etnické skupiny, absolventi.

## **4.5 Připravenost akce k realizaci**

Uveďte

- 4.5.1 Podrobný plán činností s rozlišením přípravy a realizace každé činnosti.
- 4.5.2 Popis současného stavu připravenosti (ověřte si vazby mezi Předběžnými podmínkami a Aktivitami uvedenými v Logickém rámci).
- 4.5.3 Podrobný popis metod a organizačního zajištění údajů nutných pro sestavení ukazatelů akce (např. údaje o pracovních místech, zlepšení prospěchu), ukazatelům uvedeným v 10.1.

## **4.6 Předpoklady a rizika realizace akce:**

Uveďte co nejpodrobněji

- 4.6.1 Definice důležitých předpokladů, které však není možné v rámci akce ovlivnit (např. aktivity jiných subjektů) *Pokud má akce nějaká předpokládaná rizika (např. vazba na jiné akce, roční období apod.), popište tato konkrétní rizika a způsob jak jim budete předcházet, pokud je to možné.*
- 4.6.2 Přehled ukazatelů, resp. měřitelných veličin, na kterých bude sledováno naplnění předpokladů.
- 4.6.3 Popis rizikových faktorů, které v akci budou významné a míst, kde tyto faktory budou působit nejvíce.
- 4.6.4 Hlavní opatření k prevenci rizikových faktorů; přidělení organizačních a osobních úkolů ke snížení rizik; zavedené kontrolní procedury resp. kontrolní systém ve vaší organizaci.

## **4.7 Vazba akce na jinou předkládanou akci**

Uveďte, jaká je vazba vaší akce na jiné předkládané akce – v rámci SROP, jiných operačních programů nebo státních programů – již uskutečněné nebo plánované. Popište také podmíněnost těchto akcí.

Pokud žádné akce z prostředků EU nerealizujete a ani se nechystáte realizovat, uveďte, že tato vazba není.

- 4.7.1 Uveďte kooperační, dodavatelské a odběratelské vazby na subjekty v kraji nebo ve vašem okolí.
- 4.7.2 Popište podrobně co se změní (zlepší) na těchto vztazích pro tyto subjekty, možnost přiložit koncepci činnosti žadatele na další období.

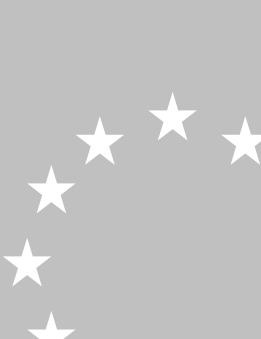

4.7.3 Výčet provázaných projektů s veřejnou pomocí (dotací) a bez veřejných pomocí (název, investor nebo nositel, účel, místo, titul veřejné pomoci).

## **5. Žadatel**

\*\*\*\*

Tato záložka obsahuje základní informace o žadateli.

Nového statutárního zástupce a kontaktní osobu zadejte pomocí tlačítka Nový. Povinně musíte vyplnit alespoň jednoho statutárního zástupce a alespoň jednu kontaktní osobu.

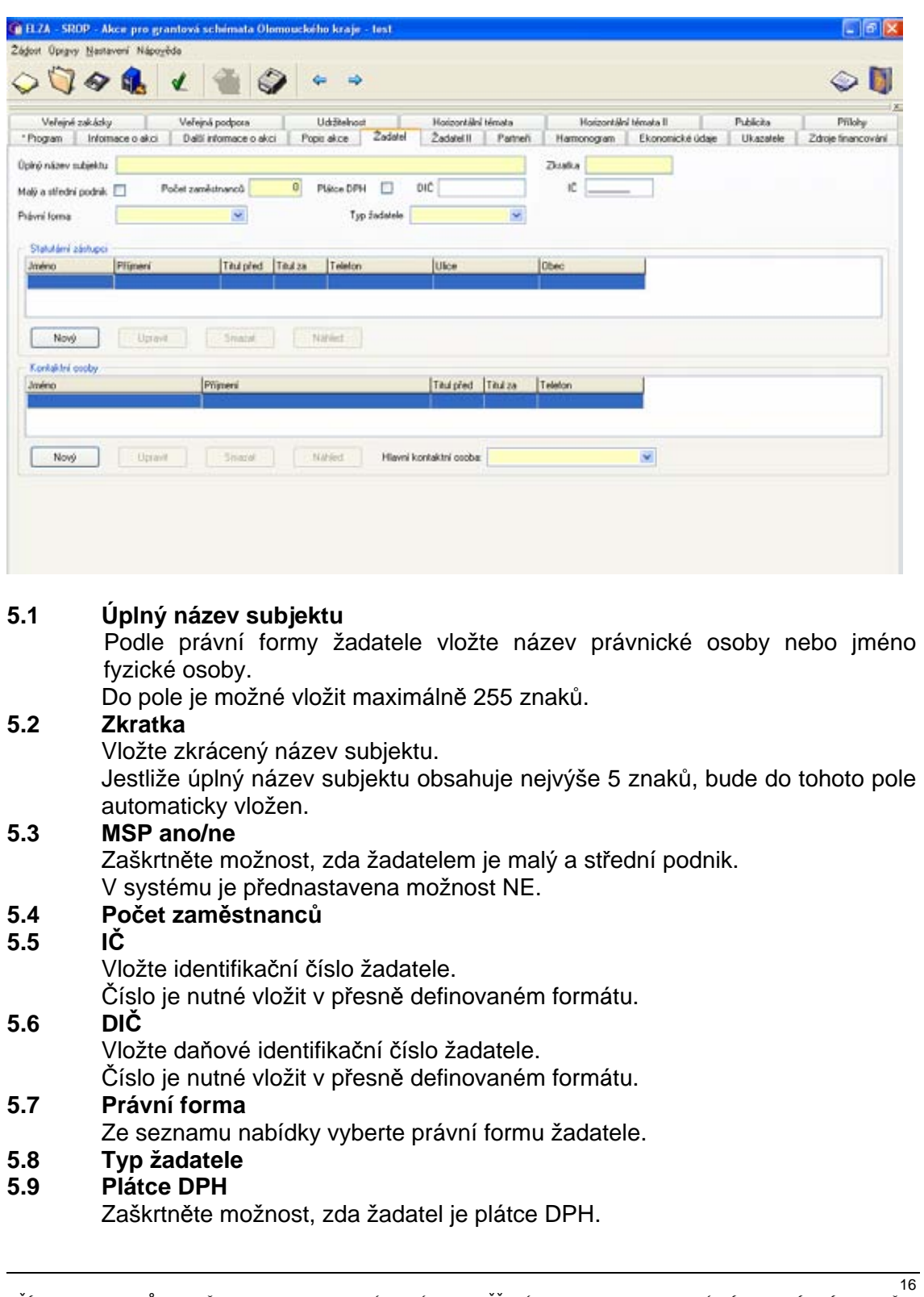

V systému je přednastavena možnost NE.

## **5.10 Statutární zástupci**

- − jméno
- − příjmení
- − titul před
- − titul za
- − telefon
- − fax
- − ulice
- − č.p.
- − č.orientační
- − obec

## **5.11 Kontaktní osoba**

- − jméno
- − příjmení
- − titul před
- − titul za
- − telefon
- − mob.telefon
- email
- − fax
- − funkce (výběr z mnoha)

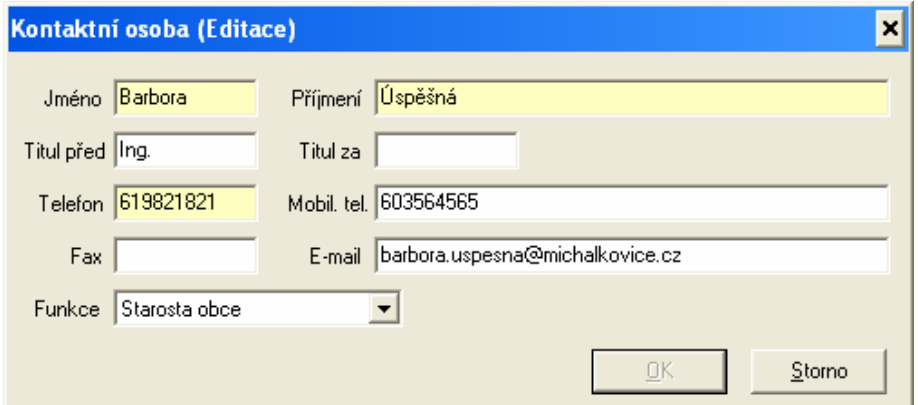

#### **5.12 Hlavní kontaktní osoba**

Vyberte ze seznamu Vámi uvedených kontaktních osob hlavní kontaktní osobu.

*Pozor: V případě, že hlavní kontaktní osoba nebude dostupná na uvedených kontaktech v rámci lhůt pro doplňování podkladů uvedených v Pokynech pro žadatele, má se za to, že žadatel nedodal požadované podklady.*

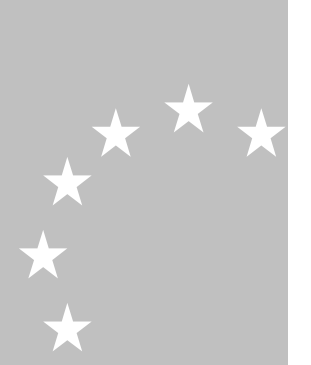

17

## **6. Žadatel II**

Tato záložka obsahuje další informace o žadateli.

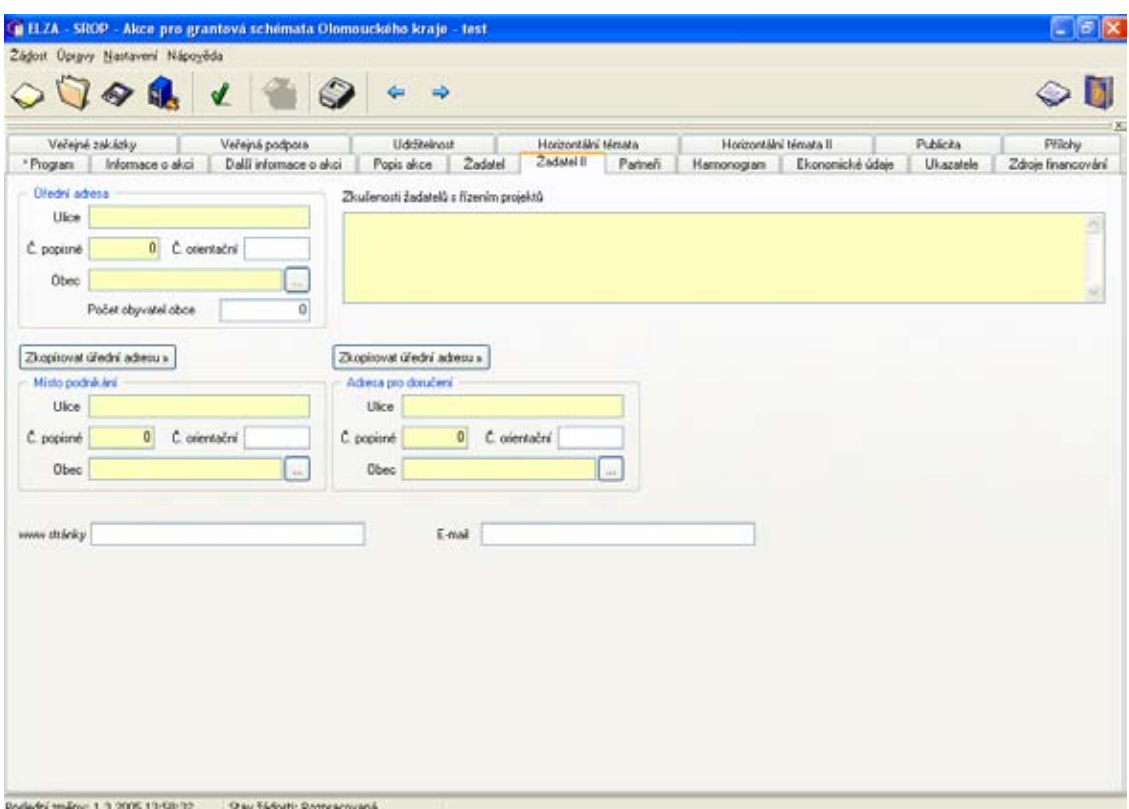

Pokud chcete uvést v adrese místa podnikání a/nebo v adrese pro doručení adresu shodnou s úřední adresou, můžete použít tlačítko "zkopírovat úřední adresu".

- **6.1 Úřední adresa (ulice, č.p., č.orientační, obec, počet obyvatel obce)**  Pole počet obyvatel je závislé na právní formě žadatele, vztahuje se pouze na právní formu obec (obecní úřad). Vložte údaj o počtu obyvatel obce, v níž má být akce realizována.
- **6.2 Místo podnikání (ulice, č.p., č.orientační, obec, PSČ)**  Vložte adresu podnikání, není-li totožná s úřední adresou.
- **6.3 Adresa pro doručení (ulice, č.p., č.orientační, obec, PSČ)**  Vložte adresu pro doručení, není-li totožná s úřední adresou.

## **6.4 Zkušenosti žadatelů s řízením projektu**

Po dvojkliku na toto pole se zobrazí editační okno, do kterého lze uvést informace o zkušenostech žadatele o délce až 2000 znaků. Uveďte:

maximálně 3 reference (popis, anotace) již úspěšně realizovaných akcí/projektů, které svým charakterem a zaměřením nejvíce odpovídají předkládané akci. u referencí akcí /projektů uveďte stručně: název akce/projektu, zaměření akce/projektu, výši rozpočtu, zdroje financování, dosažené výsledky, poskytovatel grantu, kontakt na poskytovatele dotace, nebo osobu, která potvrzovala závěrečné zprávy akce/projektu. U akcí/projektů předkládaných, ale nevybraných, uveďte, proč byly vyřazeny.

## **7. Partneři žadatele**

Tato záložka obsahuje základní informace o partnerech žadatele akce. Do žádosti lze možno zadat více partnerů a přispívajících organizací.

Může se jednat o partnera zapojeného do přípravy akce, do realizace akce i o partnera s finančním příspěvkem.

Dalšího partnera / přispívající organizaci je možné přidat stiskem tlačítka Nový. Celkový počet partnerů se zobrazuje vpravo dole.

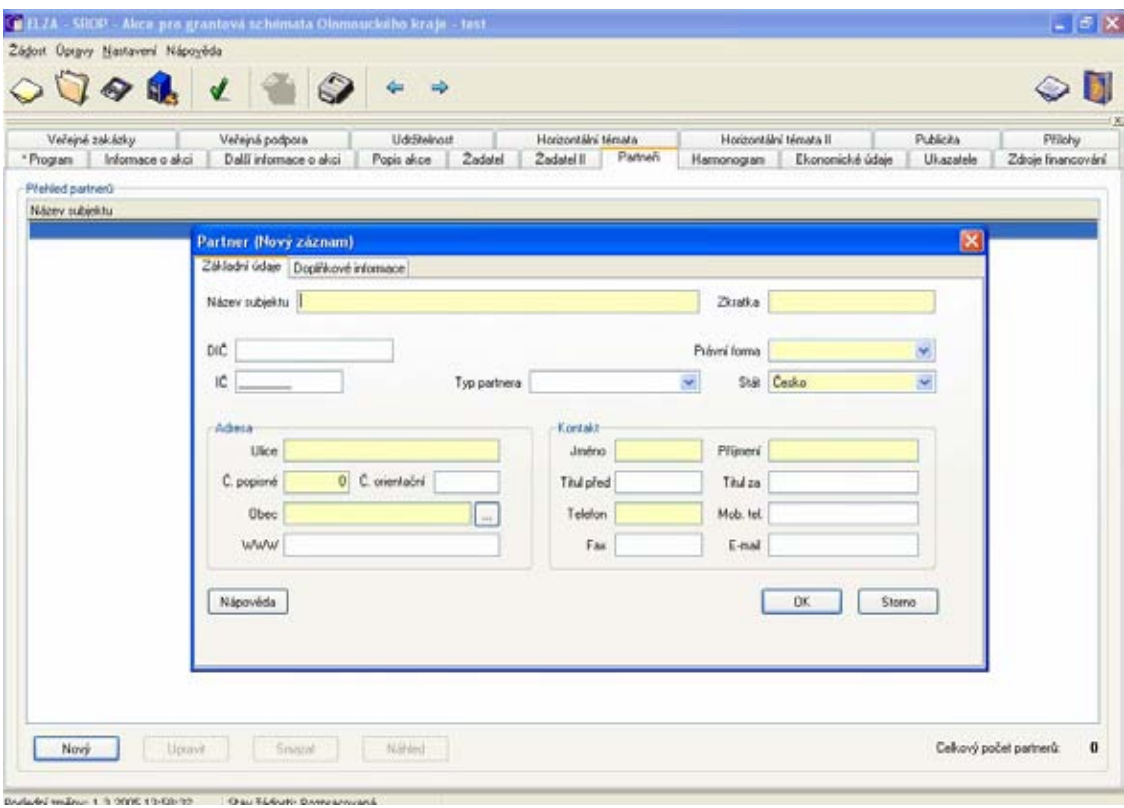

## **7.1 Přehled partnerů**

- **7.1.1 Základní údaje** 
	- **Název subjektu**
	- **Zkratka**
	- **DIČ**
	- **IČ**
	- **Právní forma**
	- **Typ partnera**
	- **Stát**
	- **Adresa (ulice, č.p., č.orientační, obec, WWW)**
	- **Kontakt (jméno, příjmení, titul před, titul za, telefon, mob.telefon, email, fax)**

## **7.1.2 Doplňkové informace**

## - **Partner s finančním příspěvkem**

Zaškrtněte možnost, zda se jedná o partnera s finančním příspěvkem. V systému je přednastavena možnost NE.

## - **Předchozí spolupráce**

Popište, jak probíhala spolupráce mezi žadatelem a partnerem v minulosti (pokud dosud žádná spolupráce neproběhla, napište, že předchozí spolupráce nebyla žádná).

Do pole je možné vložit maximálně 2000 znaků.

Detail okna zobrazíte dvojklikem myší do daného okna.

\*\*\*

## - **Popis zapojení**

Popište, jak bude partner žadatele v přípravě a/nebo realizaci akce konkrétně zapojen.

- **Zdroje organizace partnera** 

Popište, jaké jsou finanční zdroje partnerské organizace (maximálně 200 znaků).

- **Zkušenosti partnera s obdobnými projekty** *(uveďte obdobně jako u vlastních zkušeností)* 

#### **8. Harmonogram**

Tato záložka obsahuje časový harmonogram akce žadatele.

Pole Celkové uznatelné náklady za všechny etapy a Neuznatelné náklady za všechny etapy jsou needitovatelná, automaticky se součtují z celkových uznatelných a neuznatelných výdajů za jednotlivé etapy.

Pole Celkové uznatelné náklady, Rozpočet etapy celkem, Doba trvání akce a Délka trvání etapy jsou rovněž needitovatelná, vyplní se automaticky.

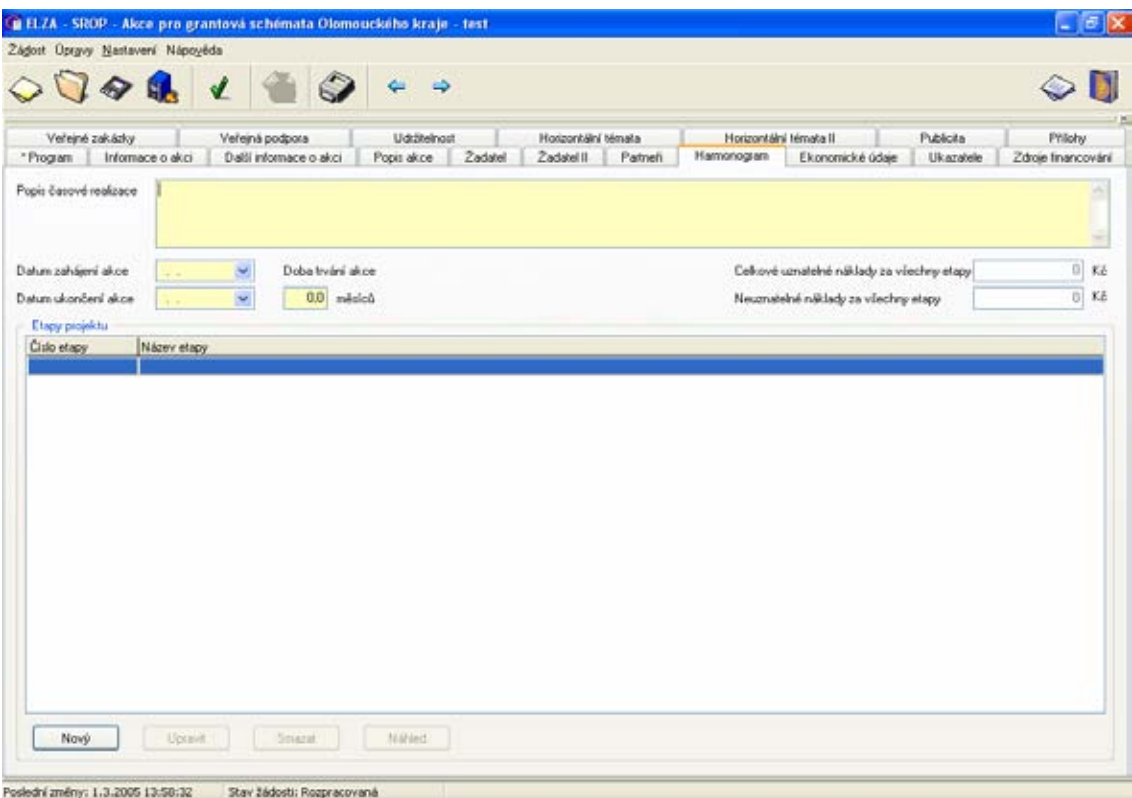

#### **8.1 Popis časové realizace**

Zde uveďte soupis jednotlivých etap (pokud grantové schéma etapy povoluje), období, náklady a jejich výstupy.

Etapou se rozumí logický kontrolovatelný celek.

Maximálně 2000 znaků. Detail pole je možno zobrazit dvojklikem myší do daného pole.

#### **8.2 Datum zahájení akce**

V tomto poli vyberte datum, kdy předpokládáte, že akce bude zahájena. Toto pole je povinné, bez jeho vyplnění není možné žádost finálně uložit.

#### **8.3 Datum ukončení akce**

 $\star$ 

V tomto poli vyberte datum, kdy předpokládáte, že akce bude ukončena. Toto pole je povinné, bez jeho vyplnění není možné žádost finálně uložit.

 $\overline{20}$ 

#### **8.4 Doba trvání akce**

Toto je součtové datumu zahájení a datumu ukončení akce, je needitovatelné.

#### **8.5 Celkové uznatelné náklady na všechny etapy**

Toto je součtové pole uznatelných nákladů za všechny etapy, je needitovatelné.

#### **8.6 Neuznatelné náklady na všechny etapy**

Toto je součtové pole neuznatelných nákladů za všechny etapy, je needitovatelné.

## **8.7 Etapy projektu**

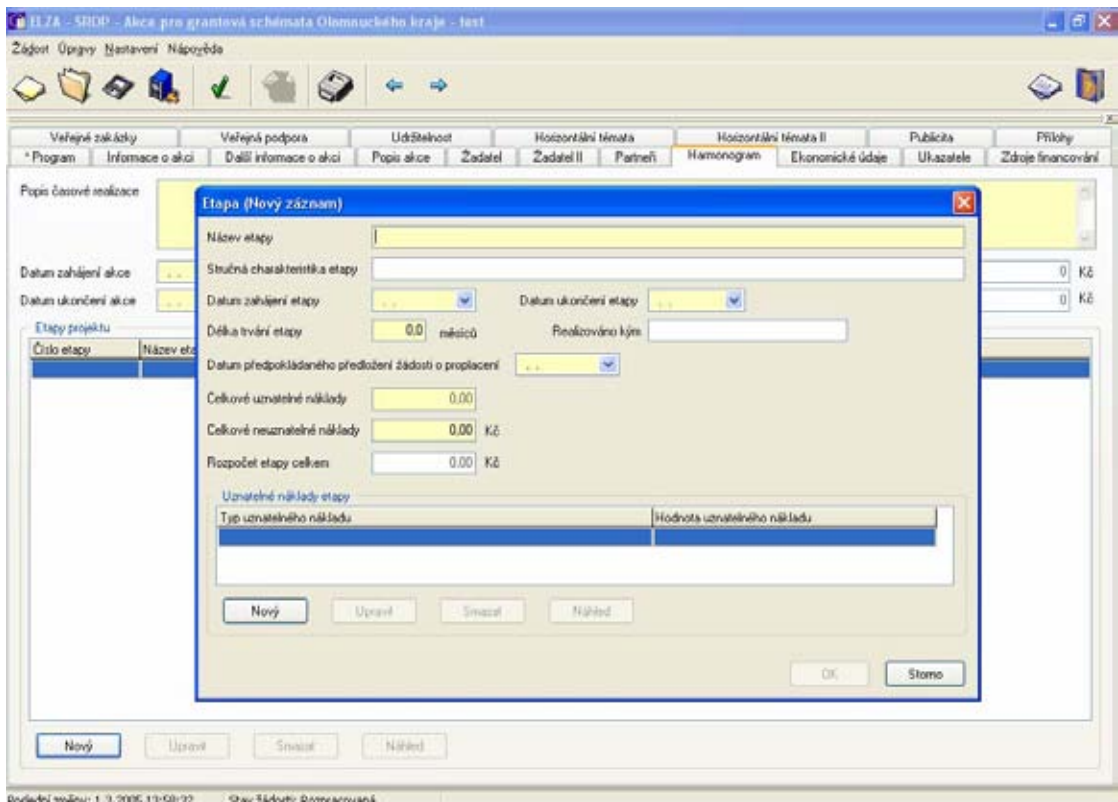

- **název etapy**
- **stručná charakteristika etapy** *(zde uveďte vazbu na etapy a výstup z etapy ve formě ukazatelů)*
- **datum zahájení etapy** (datum zahájení první etapy musí být shodný s datem zahájení akce)
- **datum ukončení etapy** (datum ukončení poslední etapy musí být shodné s datem ukončení akce)
- **délka trvání etapy (počítá automaticky)**
- **realizováno kým**
- **datum předpokládaného předložení žádosti o proplacení**
- **celkové uznatelné náklady**
- **celkové neuznatelné náklady**
- **rozpočet etapy celkem**
- **uznatelné náklady etapy**

Vyberte typ uznatelného náklady ze seznamu nabídky.

Vzhledem k širokému spektru činností, které jsou uvažovány pro podporu ve SROP, je výčet uznatelných nákladů stanoven rámcově, přičemž je prioritně sledována příčinná souvislost mezi sledovanými cíli jednotlivých opatření/podopatření.

 $21$ 

Současně je třeba naplňovat všeobecné a specifické cíle programu a potřebnosti každého jednotlivého nákladu vynaloženého v jejich průběhu příjemci podpory.

![](_page_21_Picture_86.jpeg)

#### **9. Ekonomické údaje**

 $\star$  \* \*

Tato záložka obsahuje základní ekonomické informace o žadateli.

Údaje k hospodaření za poslední uzavřené účetní období vyplňují všichni žadatelé, ekonomické údaje k obci vyplňují jen obce.

Pole Náklady na dluhovou službu a Ukazatel dluhové služby budou automaticky spočítána, už se tedy nevyplňujte.

![](_page_21_Picture_87.jpeg)

## **9.1 Rok:**

Uveďte poslední uzavřené účetní období, za které uvádíte bilanci hospodaření.a ekonomické údaje.

## **9.2 Bilance hospodaření za poslední uzavřené účetní období:**

- příjmy (v tis. Kč)
- výdaje (v tis. Kč)

## **9.3 Vlastní kapitál (v tis. Kč):**

Vložte vlastní kapitál organizace za poslední uzavřené účetní období (v tis. Kč). Vlastní kapitál jsou vlastní zdroje financování obchodního majetku, v rozvaze se vykazují na straně pasiv.

Vlastní kapitál je složen z následujících položek:

- · základní kapitál finanční základ podnikatelské činnosti, částka zapsaná v obchodním rejstříku
- · emisní ážio rozdíl mezi prodejní cenou akcií a jejich cenou nominální
- · fondy vytváří se z vkladů (kapitálové) nebo z disponibilního zisku, dále je dělíme na zákonné (nutnost tvorby stanovena zákonem), statutární (dáno stanovami) a ostatní
- · hospodářský výsledek minulých let
- · hospodářský výsledek běžného období

Vyplňují všichni žadatelé kromě obcí a krajů.

## **9.4 Cizí zdroje (v tis. Kč):**

Vložte cizí zdroje organizace za poslední uzavřené účetní období (v tis. Kč). Cizí zdroje financování obchodního majetku se skládají z následujících položek:

- · závazky členíme dle doby splatnosti na krátkodobé a dlouhodobé. Zdroje s dobou splatnosti delší než 1 rok označujeme jako dlouhodobé, do jednoho roku se jedná o krátkodobé cizí zdroje.
- · rezervy na rozdíl od rezervních fondů, které se vytvářejí přídělem ze zisku a jsou součástí vlastního jmění, představují rezervy zadržené částky, určené jednak na případná rizika (na kurzové ztráty, na ztráty při podnikání apod.), jednak na přesně vymezené budoucí náklady (například na opravy hmotného majetku).

Cizí zdroje se v rozvaze vykazují na straně pasiv. Vyplňují všichni žadatelé kromě obcí a krajů.

## **9.5 Celková zadluženost (%):**

Vložte ukazatel celkové zadluženosti v %. Celková zadluženost popisuje poměr mezi penězi vypůjčenými z externích zdrojů (závazky celkem) a celkovými aktivy organizace.

Vyplňují všichni žadatelé kromě obcí a krajů.

**9.6 Ekonomické údaje za poslední uzavřené účetní období** Vyplňují obce nebo kraje.

## **10. Ukazatele**

Tato záložka obsahuje podrobný seznam sledovaných ukazatelů a jejich hodnot zadaných na akci žadatele.

Nový ukazatel zadejte stisknutím tlačítka Nový.

Žadateli budou nabídnuty pouze ukazatele vztahující se k vybranému opatření resp. podopatření (viz záložka Program).

Pozn.: Ukazatel Podpořené MSP není určen pro žadatele – **nevyplňovat** – určen pro kraj.

Pole jednotka ukazatele je needitovatelné, bude automaticky vyplněno po zadání názvu ukazatele.

![](_page_23_Picture_131.jpeg)

## **10.1 Název ukazatele**

**Žadatel uvede všechny závazné ukazatele dle Pokynů pro žadatele**, které případně doplní o doplňkové ukazatele dle charakteru akce. **Jako výchozí hodnotu ukazatele zadá žadatel vždy 0!!!**

#### **10.2 Podrobný popis (dopady)**

Žadatel musí navíc pro všechny ukazatele podrobně popsat, odkud a jak budou zajištěny potřebné údaje (např. z evidence pracovních smluv a odvodů soc. zabezpečení, přičemž pracovní smlouvy umožňují, aby osobní údaje zaměstnance byly součástí dokladů o kontrole).

## **11. Zdroje financování**

Tato záložka obsahuje předpokládaný (plánovaný) rozpočet financování akce žadatele.

![](_page_23_Picture_9.jpeg)

![](_page_24_Picture_266.jpeg)

Pole Celkové náklady akce, Celkové uznatelné náklady akce, Veřejné spolufinancování, Příspěvek z národních veřejných zdrojů a Zdroje finančního krytí akce jsou needitovatelná, automaticky se součtují.

Částka v poli finanční krytí akce musí odpovídat částce v poli Celkové náklady akce. Částky v polích Celkové uznatelné náklady akce a Celkové neuznatelné náklady akce se musí shodovat s údaji uvedenými v příslušných polích na záložce Harmonogram.

Do **horní tabulky** uveďte nároky, které uplatňujete vůči jednotlivým institucím.

V pravé části tabulky se automaticky vypočítávají procenta pro dané sumy, tato pole nelze měnit.

Do **dolní tabulky** uveďte z jakých zdrojů budete finančně zajišťovat realizaci akce, než Vám bude proplacena dotace (tyto údaje se týkají celého rozsahu akce – tedy všech etap a všech uznatelných i neuznatelných nákladů).

#### **Pokud nejste plátce DPH, uvádějte všechny částky včetně DPH. Naopak, pokud jste plátcem, všechny částky uvádějte bez DPH.**

## **11.1 Veřejné spolufinancování**

Toto pole je needitovatelné, vyplní se automaticky jako součet všech částek, které žadatel uplatňuje jako nároky vůči jednotlivým institucím (příspěvek ze strukturálních fondů a příspěvky z národních veřejných zdrojů - příspěvek ze státního rozpočtu, z krajského rozpočtu, z obecních rozpočtů a z jiných národních veřejných zdrojů).

- **příspěvek ze strukturálních fondů;**
- **příspěvek z národních veřejných zdrojů**
	- o **financovaný ze státního rozpočtu,**
	- o **financovaný z krajského rozpočtu,**
	- o **financovaný z obecních rozpočtů,**
	- o **jiné národní veřejné financování;**

#### **soukromé spolufinancování.**

Vložte částku, kterou budete spolufinancovat akci ze soukromých zdrojů.

![](_page_24_Picture_18.jpeg)

Pro opatření/podopatření 1.1, 4.1.2 a 4.2.2 je závazná následná struktura financování vybraných a následně realizovaných akcí:

![](_page_25_Picture_269.jpeg)

Pro opatření 3.2 je závazná následná struktura financování vybraných a následně realizovaných akcí:

![](_page_25_Picture_270.jpeg)

POZN: Pokud je v podopatření 4.1.2 partnerem nestátní neziskové organizace nebo veřejného subjektu podnikatelský subjekt, žadatel obdrží podporu pouze do výše 49%. Je nutné, abyste v žádosti neuváděli vyšší spolufinancování z veřejných zdrojů než je uvedeno viz výše, jinak bude vaše žádost automaticky vyřazena.

## **11.2 Celkové uznatelné náklady akce**

Toto pole je needitovatelné, vyplní se automaticky jako součet polí Soukromé a Veřejné spolufinancování akce.

Suma v tomto poli musí být shodná s částkou uvedenou na příslušném poli na záložce Harmonogram.

## **11.3 Celkové neuznatelné náklady akce**

Vložte částku, která představuje celkové neuznatelné náklady akce. Tato částky musí být shodná s částkou uvedenou v příslušném poli na záložce Harmonogram.

## **11.4 Celkové náklady akce**

Toto pole je needitovatelné, vyplní se automaticky jako součet polí Celkové uznatelné a Celkové neuznatelné náklady akce.

## **11.5 Zdroje finančního krytí akce**

- bankovní úvěr
	- ostatní zdroje žadatele
- přímé výnosy akce
- vlastní zdroje žadatele

## **12. Veřejné zakázky**

Tato záložka obsahuje informace o veřejných zakázkách připravovaných akcí žadatele.

Při zadávání veřejných zakázek postupuje žadatel/příjemce podpory dle přílohy Pokynů pro žadatele – Postup pro zadávání veřejných zakázek.

![](_page_26_Picture_197.jpeg)

**12.1 Byla již vyhlášena výběrová řízení?**  Zaškrtněte možnost, zda byla v rámci akce vyhlášena výběrová řízení.

V systému je přednastavena možnost NE.

- **12.2 Budou v rámci akce vyhlášena výběrová řízení?**  Zaškrtněte možnost, zda budou v rámci akce vyhlášena výběrová řízení. V systému je přednastavena možnost NE.
- **12.3 Výběrová řízení** 
	- **předpokládané datum zahájení VŘ**
	- **předpokládané datum ukončení VŘ**
	- **způsob vyhlášení VŘ**
	- **popis VŘ**

![](_page_26_Picture_19.jpeg)

 $\overline{27}$ 

## **13. Veřejná podpora**

Tato záložka obsahuje informace o veřejné podpoře čerpané žadatelem.

Jedná se o veřejnou podporu malého rozsahu (podpora "de minimis" podle nařízení Komise (ES) č.69/2001) a jejich úhrnnou výši v období posledních tří let. Týká se pouze těchto žadatelů:

• podnikatelských subjektů, které předkládají svou žádost (akci) v rámci grantového schématu pro podopatření 4.1.2,

• drobných podnikatelů, kteří předkládají svou žádost v rámci grantového schématu pro opatření 1.1.

![](_page_27_Figure_5.jpeg)

## **13.1 Byl jste příjemcem veřejné podpory dle pravidla "de minimis" v posledních 3 letech?**

Zaškrtněte možnost, zda jste byl v posledních 3 letech příjemcem veřejné podpory.V systému je přednastavena možnost NE.

#### **13.2 Dříve čerpané prostředky z veřejné podpory**

- prostředky ze státního rozpočtu
- prostředky z rozpočtu krajů
- prostředky z rozpočtu obcí
- prostředky ze zdrojů EU
- souhrnná výše podpory

![](_page_27_Picture_14.jpeg)

## **14. Udržitelnost**

Tato záložka obsahuje informace o udržitelnosti připravované akce (tzn. co by následovalo v případě, že by akce nebyla podpořena ze strukturálních fondů EU).

![](_page_28_Picture_224.jpeg)

#### **14.1 V případě, že by akce nebyla podpořena ze strukturálních fondů EU, by:**  - **akce pokračovala podle plánu**

Zaškrtněte možnost, zda bude by při nepřiznání podpory ze strukturálních fondů EU realizace akce pokračovala bez omezení. V systému je přednastavena možnost NE.

#### - **se prodloužila doba realizace**

Zaškrtněte možnost, zda by při nepřiznání podpory ze strukturálních fondů EU realizace akce pokračovala podle plánu, avšak trvala by déle. V systému je přednastavena možnost NE.

#### - **akce pokračovala v omezené míře**

Zaškrtněte možnost, zda by při nepřiznání podpory ze strukturálních fondů EU realizace akce pokračovala, avšak v omezené míře. V systému je přednastavena možnost NE.

#### - **akce nebyla realizována**

Zaškrtněte možnost, zda by při nepřiznání podpory ze strukturálních fondů EU došlo vůbec k realizaci akce. V systému je přednastavena možnost NE.

## **14.2 Popis pokračování aktivit po skončení této podpory**

Popište, jak by pokračovaly aktivity (činnosti) i v případě nepřiznání podpory ze strukturálních fondů EU nebo po ukončení podpory z EU (maximálně 2000 znaků).

#### Uveďte:

14.2.1 Definice podpory, kterou akci poskytnou veřejné orgány po realizaci. Zajištění této podpory (např. smlouva, rozhodnutí).

![](_page_28_Picture_15.jpeg)

 $\overline{29}$ 

- 14.2.2 Popis míry aktivní účasti, ovlivňování, osvojování si realizace a efektů z akce podniku, respektive míry aktivní účasti, ovlivňování, osvojování si realizace a efektů z akce cílovou skupinou.
- 14.2.3 Popis institucionálního a finančního zajištění využití akce po realizaci tj. provozní zajištění a udržení efektů (např. znalostí).
- **14.3 Popis přidané hodnoty akce, v čem je inovativní** Popište, v čem je přidaná hodnota vaší akce, tzn. co nového Vám tato

podpora umožní realizovat, v čem je Vaše akce inovativní, zda rozvíjí nové metody, postupy (maximálně 2000 znaků). Detail okna zobrazíte dvojklikem myší do daného okna.

## **15. Horizontální témata**

Tato záložka obsahuje specifikaci vlivu na rovné příležitosti a na informační společnost vztahující se k akci žadatele.

![](_page_29_Picture_200.jpeg)

## **15.1 Vliv na rovné příležitosti**

## **Projekt je soustředěn na podporu rovných příležitostí**

Označte, pokud je jedná o akci, jejíž hlavním cílem je odstranění překážek pro účast žen a mužů na trhu práce, v hospodářském, sociálním a rodinném životě. Akce tedy prokazatelně usiluje o rovné příležitosti a vyústí ve zlepšení situace. Charakteristika:

- Rovné příležitosti stojí v centru pozornosti takovýchto akcí.
- Cílovou skupinou jsou znevýhodněné skupiny.

- Zaměření akce sleduje za cíl odstranění překážek v oborech a odvětvích, která segregují muže a ženy/zdravotně postižené/etnické minority v přístupu a v účasti v nich.

![](_page_29_Figure_13.jpeg)

## **Akce má pozitivní dopad na rovné příležitosti**

Označte, pokud má akce pozitivní dopad na rovné příležitosti. Rovné příležitosti nejsou sice jejich hlavní náplní, podílí se však na odstraňování nerovností. Charakteristika:

- Zohledňují odlišné potřeby a zájmy žen a mužů/ zdravotně postižených/etnických minorit

- Cílovou skupinou mohou být i znevýhodněné skupiny.

- Obsahují opatření nebo podněty k podpoře rovných příležitostí

- V těch oblastech, kde působí (pracovní trh, podniky, vzdělávání, pracovní a rodinné struktury), přispívají k odstranění diskriminací, resp. nerovností

## **Akce je z hlediska rovných příležitostí neutrální**

Označte, pokud akce nepřispívá k odstranění disparit. Akce nemá přímý ani nepřímý vliv na znevýhodněné skupiny v oblastech jako je pracovní trh, podniky, vzdělávání, pracovní a rodinné struktury.

Na první pohled neutrální opatření však mohou mít dokonce negativní vliv na rovné příležitosti. Např. pokud jsou při zaměstnávání nebo u podnikatelských šancí upřednostněny skupiny, které se těší spíše privilegovanému postavení (muži ve vedoucích pozicích nebo v technických oborech).

Charakteristika:

- s ohledem na pracovní trh nebo zakládání a rozvoj podniků nemají přímý ani nepřímý vliv na rovné příležitosti

- nezlepšují pracovní a rodinné struktury

## **Popis a zdůvodnění vlivu na rovné příležitosti**

Uveďte popis způsobu, jak bude zabezpečen stejný přístup k efektům (výhodám) akce všem osobám v podniku respektive cílové skupině a zdůvodnění případných rozdílných přístupů.

Uveďte definice ukazatele, měřitelné proměnné, na které je možné vliv sledovat (např. podíl M/Ž dle evidence – jaké).

## **15.2 Informační společnost**

## **Akce je hlavně zaměřen na rozvoj informační společnosti**

Označte, jedná-li se o specifickou akci, jejíž hlavním cílem je zapojení do evropské informační společnosti v oblasti vzdělání, na trhu práce, v hospodářském a sociálním životě. Hlavním cílem akce je rozvoj informační společnosti (IS).

Charakteristika:

- Rozvoj informační společnosti stojí v centru pozornosti takovýchto akcí;
- Akce je orientována na jednu z priorit České republiky v oblasti informační společnosti na základě vládou schválené Státní informační a komunikační politiky;

- Akce je v souladu s právními předpisy ČR a s politikami ČR v oblasti informační společnosti.

## **Akce má pozitivní dopad na rozvoj informační společnosti**

Označte, jedná-li se o akci mající významný vztah k informační společnosti. Informační společnost není přímou náplní, ale akce přispívá k jejímu rozvoji.

Charakteristika:

- Zohledňují podporu a rozvoj informační společnosti;
- Obsahují cílená opatření nebo podněty k podpoře informační společnosti;
- V těch oblastech, kde působí, vědomě napomáhají informační společnosti;

- Akce je v souladu s právními předpisy ČR a s politikami ČR v oblasti informační společnosti.

![](_page_30_Picture_29.jpeg)

## **Akce je z hlediska vlivu na rozvoj informační společnosti neutrální**

Označte, pokud aktivity akce nepřispívají k rozvoji informační společnosti.

Charakteristika:

- Akce nemá přímý ani nepřímý vliv na rozvoj informační společnosti;
- Akce splňuje právní předpisy ČR a je v souladu s politikami ČR v oblasti informační společnosti.

Popis a zdůvodnění vlivu na rozvoj informační společnosti

Uveďte popis efektů, které akce poskytne ve smyslu "informační společnosti" ti. přístup k novým informacím, schopnost zpracovat informace, nové komunikační návyky, aj. Uveďte definice ukazatele, měřitelné proměnné, na které je možné vliv sledovat (např. výukové formy přístupu k informacím využité – kým).

#### **16. Horizontální témata II**

Tato záložka obsahuje specifikaci vlivu životního prostředí k akci žadatele.

![](_page_31_Picture_196.jpeg)

#### **16.1 Vliv na životní prostředí**

Nutno vyplnit v souladu s Manuálem horizontálních priorit Rámce podpory Společenství, kapitola 4.

Akce je soustředěna hlavně na ŽP? Akce má pozitivní dopad na ŽP? Akce je ekologicky neutrální? Přispěje akce ke zlepšení ovzduší? Přispěje akce ke zlepšení kvality vod? Využije akce alternativní zdroje? Zajistí zvýšení rozlohy sídelní vegetace? Zlepší informovanost obyvatel o ochraně ŽP?

![](_page_31_Figure_13.jpeg)

## **16.2 Popis a zdůvodnění vlivu na ŽP:**

Uveďte popis vlivu akce na životní prostředí po dobu realizace a po skončení (při provozu).

Uveďte definice ukazatele, měřitelné proměnné, na které je možné vliv sledovat (např. výskyt havárií, soulad s hygienickými normami).

## **16.3 Umístění na území se zvláštní ochranou**

- Natura 2000
- Národní park
- Chráněná krajinná oblast
- Maloplošná zvláště chráněná území
- Památkově chráněné objekty
- Jiné území s ochranným režimem
- Území se zhoršenou kvalitou ovzduší
- V žádném z výše uvedených

## **17. Publicita**

 $\star$  \* \* ,

Tato záložka obsahuje informace o připravované publicitě k akci žadatele. Zde uveďte, jaké kroky učiníte, abyste splnili požadavky Společenství kladené na informovanost.

Každý žadatel musí upřesnit způsob, jakým zajistí viditelnost opatření spolufinancování akce jedním ze strukturálních fondů v místě realizace.

Doporučují se dle nařízení Komise (ES) č. 1159/2000 pamětní desky v místě realizace akce, umístění loga SROP a EU na informačních a propagačních materiálech včetně inzerce a publikace v regionálním tisku, internetových stránkách příjemce pomoci. Vycházejte z Pravidel pro publicitu, které jsou přílohou Pokynů pro žadatele.

Ve schvalovacím a monitorovacím procesu budou tyto náležitosti kontrolovány.

![](_page_32_Picture_222.jpeg)

#### Zaškrtněte možnost, zda bude akce označena pamětní deskou. V systému je přednastavena možnost NE.

PŘÍLOHA B POKYNŮ PRO ŽADATELE – GRANTOVÉ SCHÉMA ZAMĚŘENÉ NA PODPORU REGIONÁLNÍCH A MÍSTNÍCH SLUŽEB CESTOVNÍHO RUCHU – MALÍ A STŘEDNÍ PODNIKATELÉ – PODOPATŘENÍ 4.1.2 MSP SROP – PODROBNÝ POSTUP VYPLNĚNÍ ŽÁDOSTI

Trvalé pamětní desky se umísťují na místech akcí, které jsou přístupné široké veřejnosti a které byly spolufinancovány strukturálními fondy. Vedle symbolu Společenství musí tyto desky uvádět spolufinancování Evropskou unií a případně mohou uvádět dotyčný fond.

#### **17.2 Zvláštní tiskové a mediální zprávy**  Zaškrtněte možnost, zda bude akce prezentována prostřednictvím zvláštních tiskových a mediálních zpráv. V systému je přednastavena možnost NE.

- **17.3 Oznámení v prezentacích v médiích**  Zaškrtněte možnost, zda bude odkaz na akci ve všech mediálních prezentacích. V systému je přednastavena možnost NE.
- **17.4 Oznámení ve veškeré projektové dokumentaci a prezentacích**  Zaškrtněte možnost, zda se objeví oznámení o spolufinancování akce z prostředků EU ve veškeré projektové dokumentaci a prezentacích. V systému je přednastavena možnost NE.
- **17.5 Oznámení ve všech vzdělávacích materiálech**  Zaškrtněte možnost, zda se objeví oznámení o spolufinancování akce z prostředků EU ve všech vzdělávacích materiálech. V systému je přednastavena možnost NE.

## **17.6 Uvědomění příjemců pomoci**

Zaškrtněte možnost, zda budou o spolufinancování akce z prostředků EU informováni jednotliví příjemci pomoci. V systému je přednastavena možnost NE.

Ve všech sděleních příslušných orgánů o poskytnutí příspěvku zaslaných příjemcům je nutno uvést finanční spoluúčast Evropské unie, případně je možno uvést částku nebo procentní podíl dotyčné pomoci poskytnuté Společenstvím.

## **17.7 Oznámení na specifických internetových stránkách**

Zaškrtněte možnost, zda bude akce prezentována na speciálních internetových stránkách. V systému je přednastavena možnost NE.

## **17.8 Oznámení na billboardech**  Zaškrtněte možnost, zda bude akce zveřejněna na billboardech. V systému je přednastavena možnost NE.

**17.9 Jiné formy publicity a informování** 

Zaškrtněte možnost, zda použijete jinou formu informování o akce. V systému je přednastavena možnost NE.

## **17.10 Konkrétní opatření pro zajištění publicity**

Uveďte, která opatření zvolíte pro zajištění publicity. Popište, jak budou zajištěna.

Upřesněte způsob, jakým zajistíte viditelnost opatření spolufinancování akce jedním ze strukturálních fondů v místě realizace.

Jedná se zejména o povinnost informovat příjemce pomoci o podpoře z ESF během všech aktivit i ve všech vzdělávacích materiálech a o zajištění publicity v rámci prezentací akce (tiskové zprávy; informování v mediálních prezentacích, na internetových stránkách apod.).

Formy propagace závisí na příjemci pomoci a budou součástí smlouvy o poskytnutí dotace.

Maximálně 2000 znaků. Detail okna zobrazíte dvojklikem myší do daného pole.

## **18. Přílohy – dle Pokynů pro žadatele**

Tato záložka obsahuje přílohy akce žadatele. Zobrazuje seznam s číslem a názvem příloh.

Systém vygeneruje seznam povinných příloh podle dříve zvoleného opatření (viz záložka Program), žadatel musí s žádostí všechny tyto povinné přílohy předložit.

Údaje u povinných příloh změníte pomocí tlačítka Upravit. Pokud se k jedné příloze vztahuje více dokumentů, uveďte je za sebou do popisu přílohy a počet listů uveďte jako součet pro všechny tyto dokumenty.

Nepovinné přílohy lze přidat pomocí tlačítka Nový.

Přílohy můžete připojit elektronicky.

Po zadání čísel příloh a jejich názvů získáte seznam příloh, číslo přílohy zde uvedené musí souhlasit s číslem uvedeným na tištěné příloze předkládané spolu se žádostí.

#### **18.1 Přehled příloh**

#### - **Číslo přílohy**

Zadejte číslo přílohy. U předdefinované přílohy je needitovatelné.

- **Název** 

Zadejte název přílohy. U předdefinované přílohy je needitovatelný.

- **Počet listů**

Napište počet listů přílohy v tištěné formě (v případě, že se k jedné příloze vztahuje více dokumentů, uveďte počet listů jako součet všech těchto dokumentů).

- **Popis** 

Zadejte popis přílohy.

- **Připojit elektronicky** 

Přílohu můžete k žádosti připojit elektronicky. Tyto přílohy budou taktéž nakopírovány na médium, předávané zprostředkovatelskému orgánu.

![](_page_34_Picture_294.jpeg)

#### **Pozn.:**

V případě, že charakter akce nevyžaduje některou z povinných příloh (např. doklad o prokázání vlastnických vztahů, doklad o partnerství, projektovou dokumentaci, územní rozhodnutí), musí žadatel do elektronické žádosti ELZA k příslušné příloze připojit soubor, který bude obsahovat prohlášení, že uvedená příloha je pro danou akci irelevantní.

![](_page_34_Picture_19.jpeg)